# 台南市政府民政局

 $\bigcirc$ 

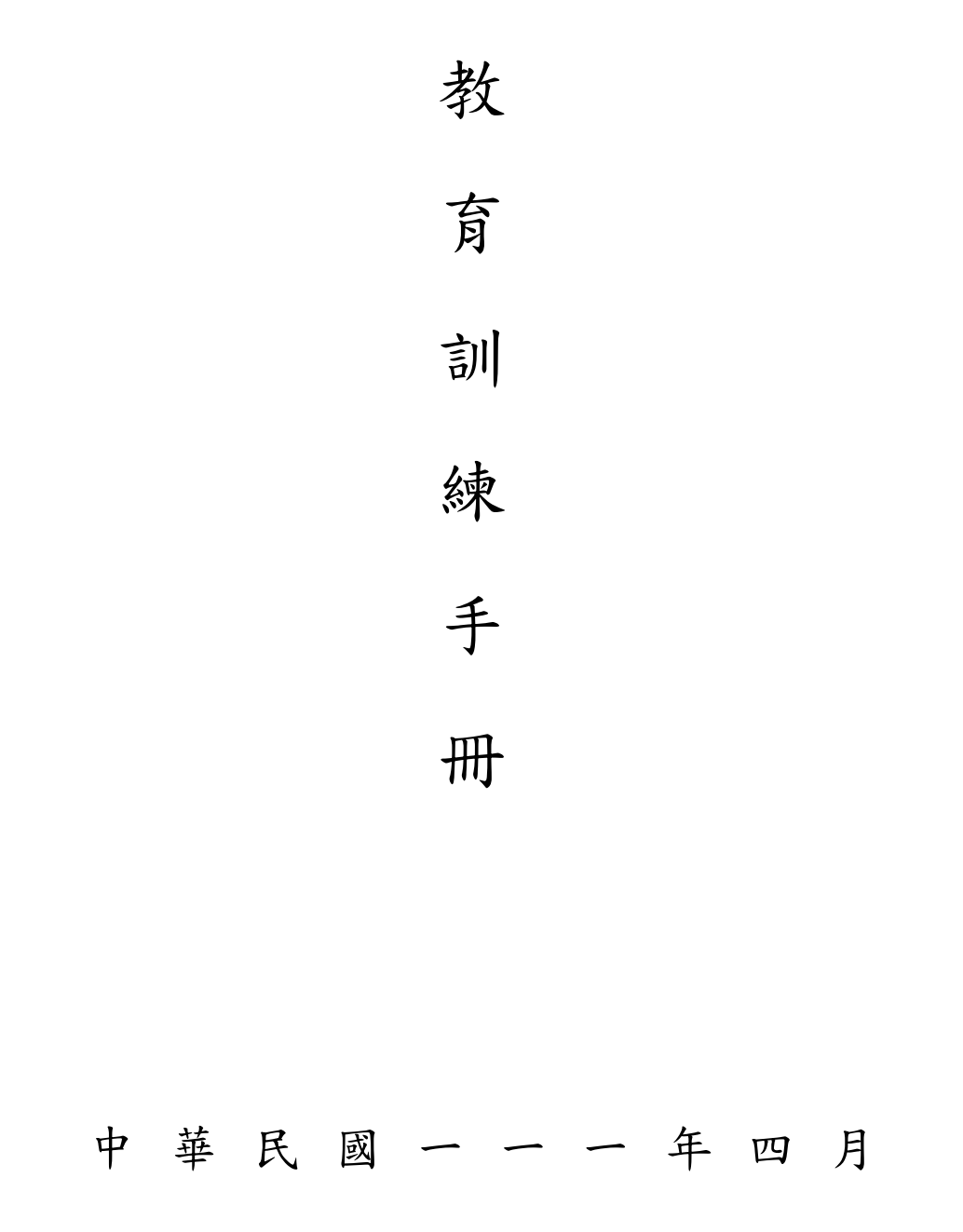

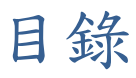

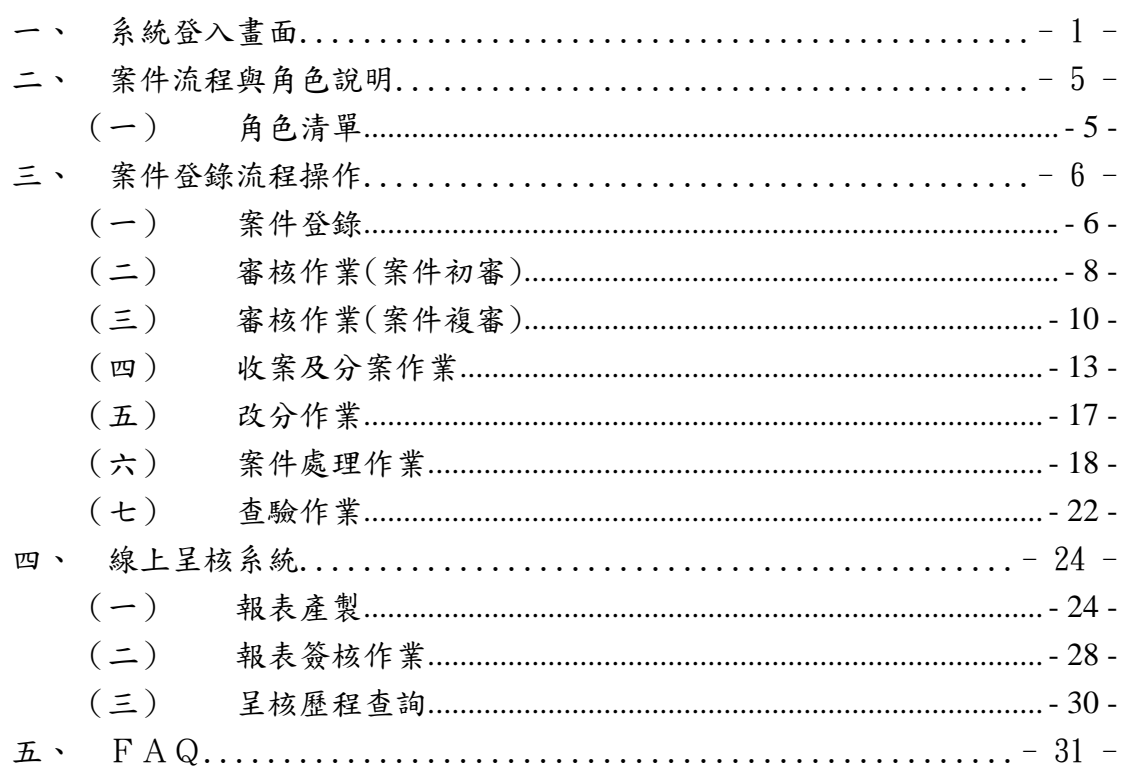

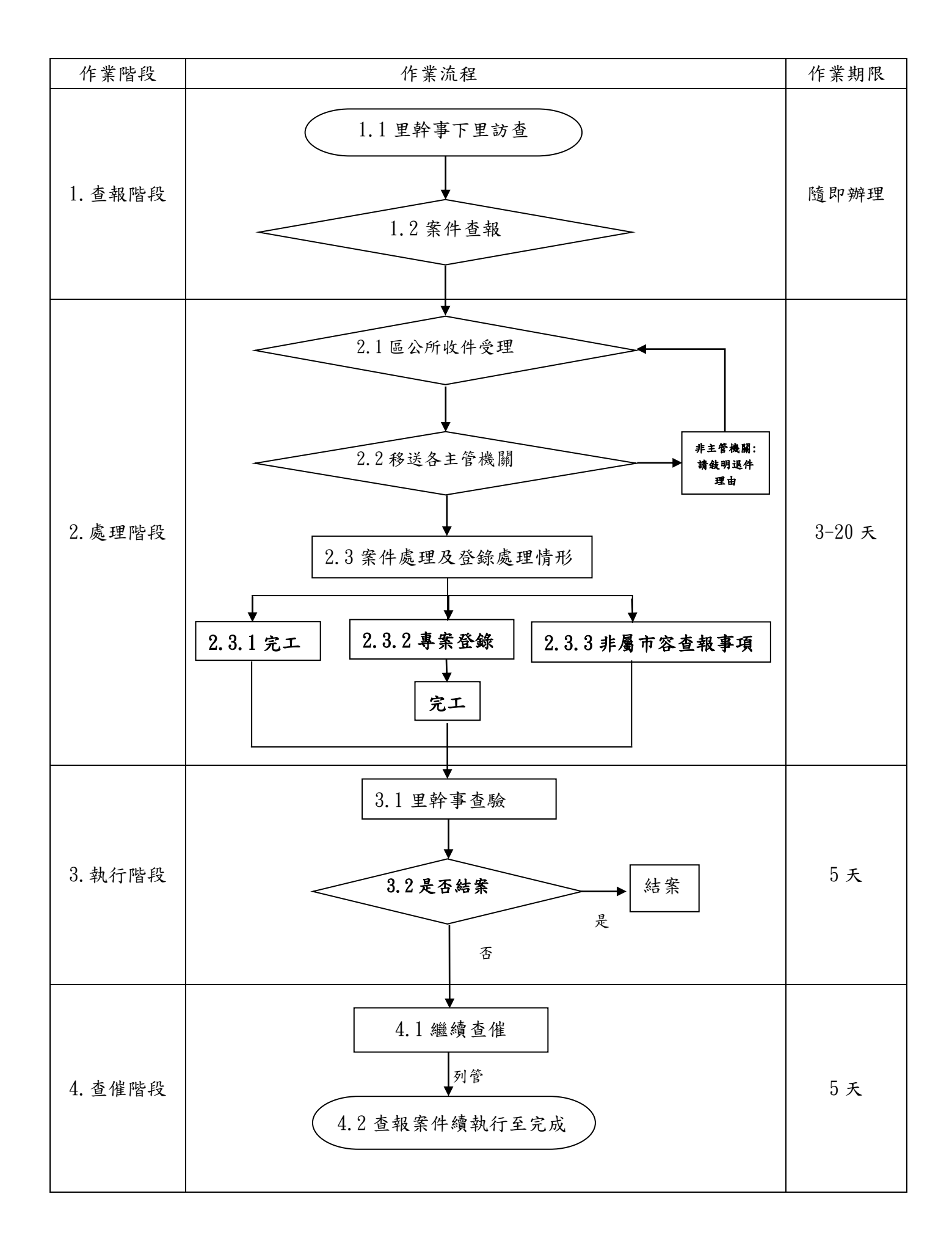

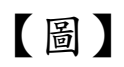

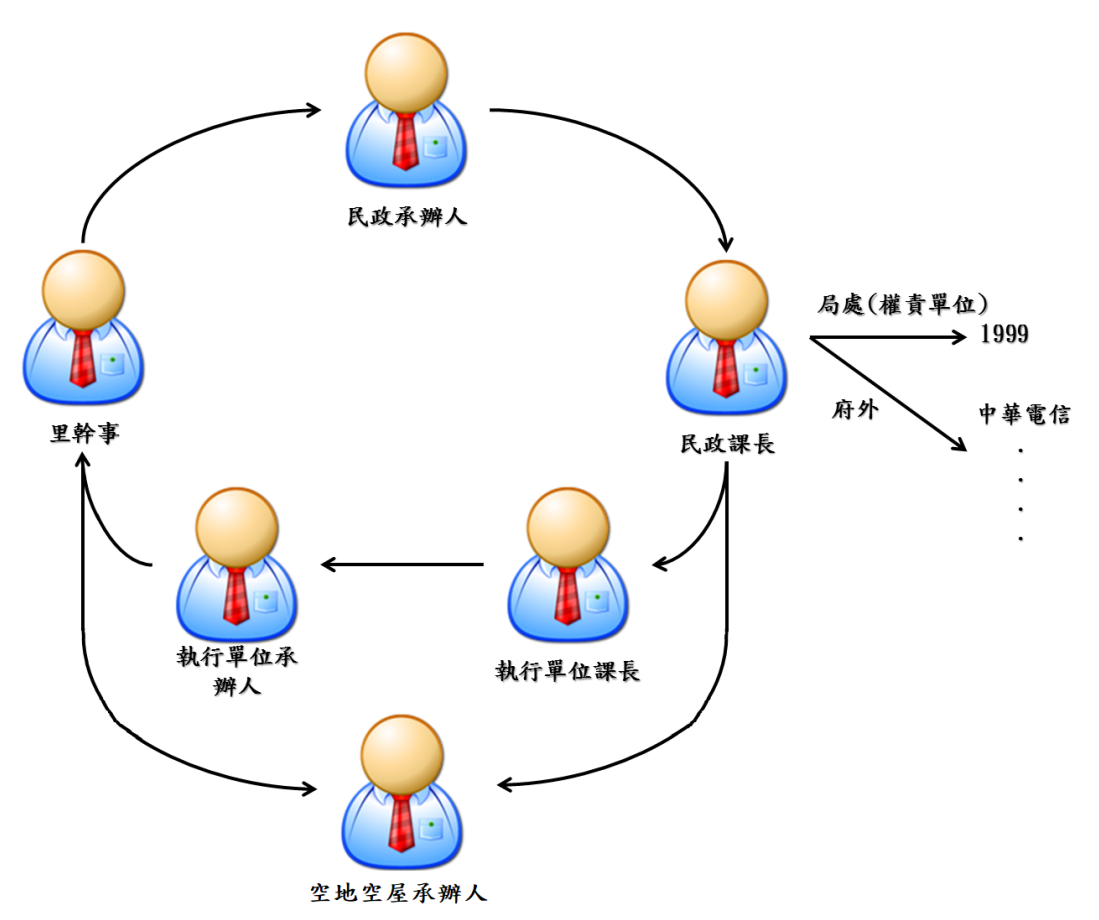

# <span id="page-4-0"></span>一、 系統登入畫面

- I. 系統登入畫面
	- 1. 於標示【網址】之空白處,鍵入本系統之網址:

<https://city.tainan.gov.tw/Login/AppLogin.aspx>,速入以下登入畫面。

(建議使用chrome瀏覽器)

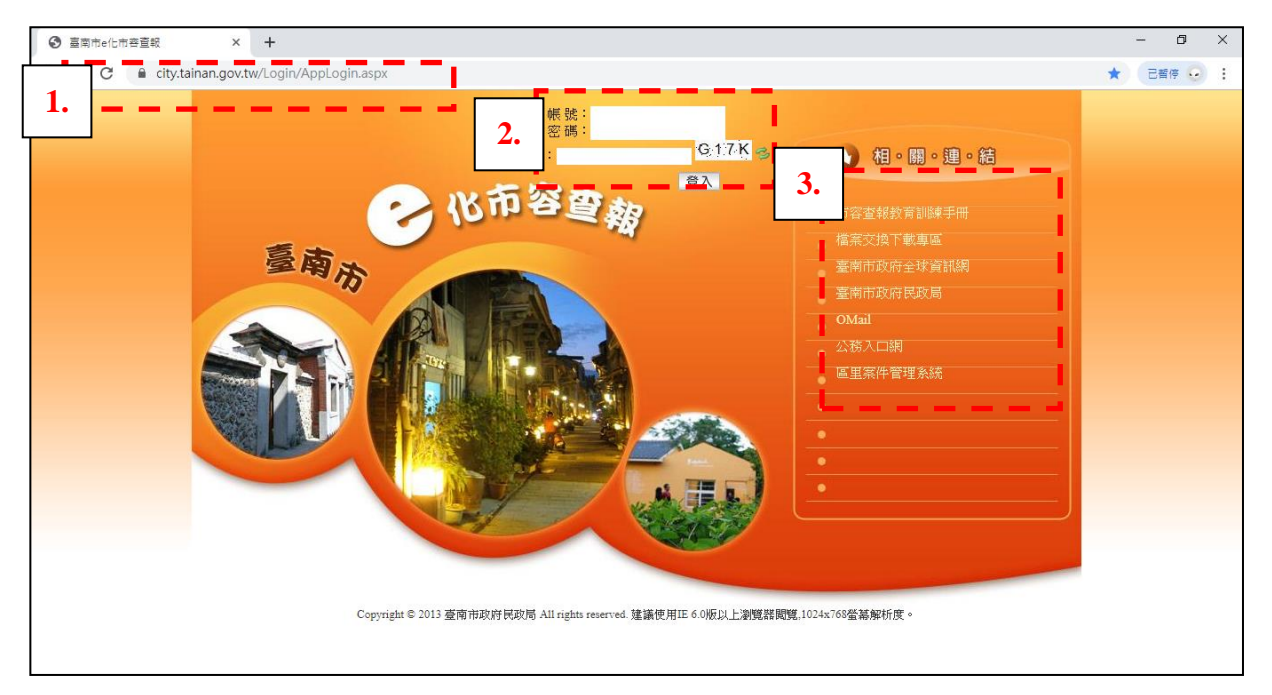

2. 使用者輸入帳號、密碼及驗證碼,並按下【Enter】鍵或【登入】鍵,若無輸 入資料或輸入錯誤,則會出現錯誤訊息。(密碼輸入3次錯誤會鎖定20分)

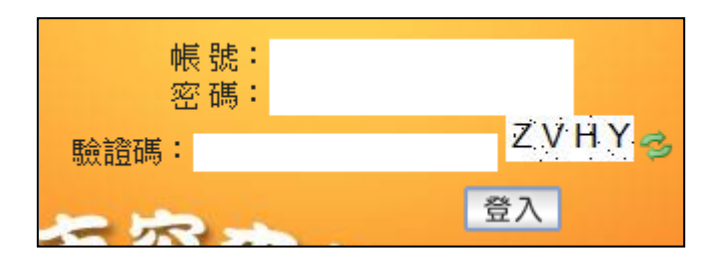

3. 可點選相關連結至其他網站

4. 登入成功後會進入本系統首頁畫面,此畫面即為使用者操作介面(如下圖)。

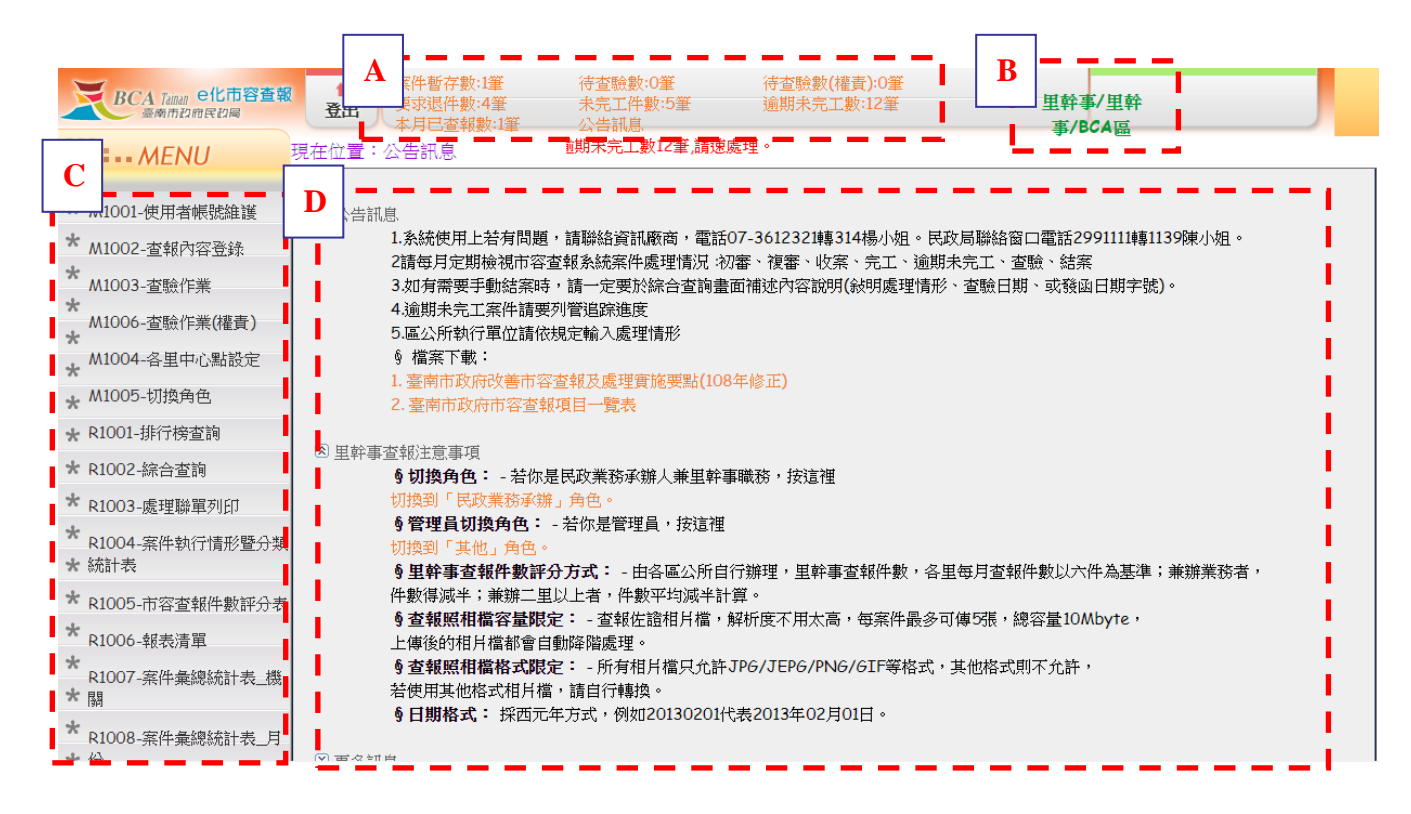

- 5. 功能畫面架構說明:
	- A. 案件狀態:顯示目前案件狀態,如前暫存之案件、退件之案件、查驗之 案件…等,每種角色顯示之案件狀態不同,且每一項均可點選,點選後, 會連接至該功能項。
	- B. 角色:顯示目前登入之使用者角色為何。
	- C. 功能清單:顯示出該使用者能使用之功能,會依照使用者角色不同而有 所變動。
	- D. 公告訊息:提示與說明每一個角色之使用者應注意事項與訊息。

II.【市容查報教育訓練手冊】

提供使用者下載民政局操作手冊:

1. 點選【市容查報教育訓練手冊】

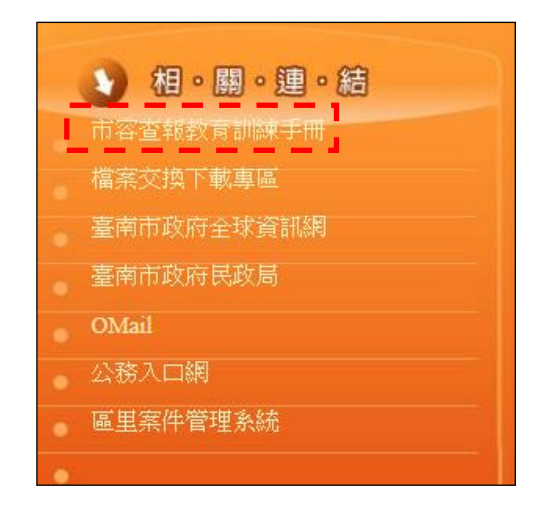

2. 點選民政局操作手冊.doc,即可下載民政局操作手冊。

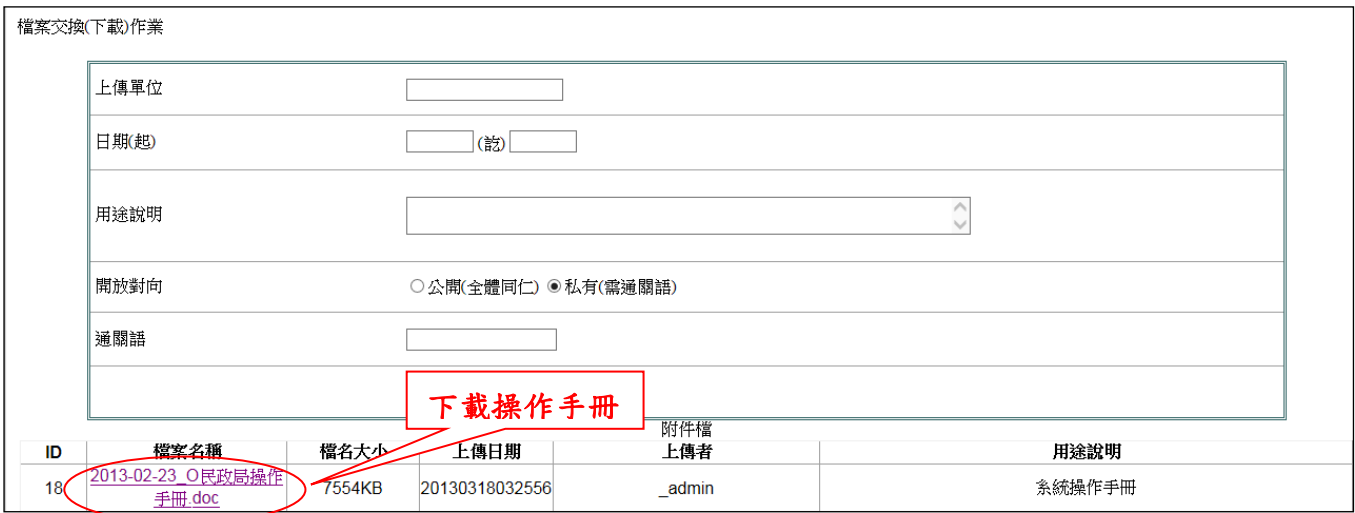

III. 【檔案交換下載專區】

提供使用者下載檔案資料:

1. 點選【檔案交換下載專區】

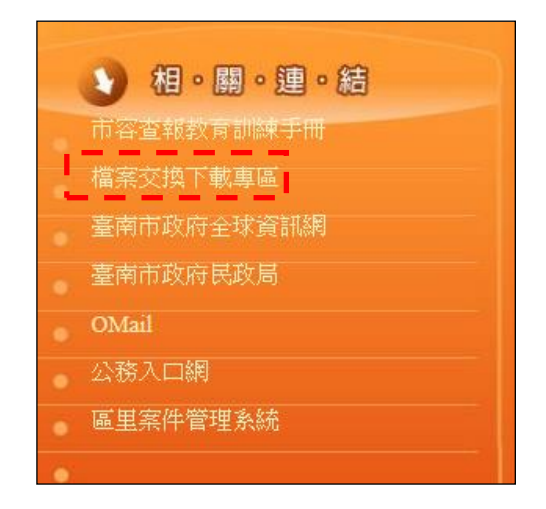

- 2. 輸入查詢條件
	- A. 鍵入欲查詢之條件,如:上傳單位、日期…等,至少輸入一項。

B. 按下【查詢】按鈕,即顯示出可下載之資料

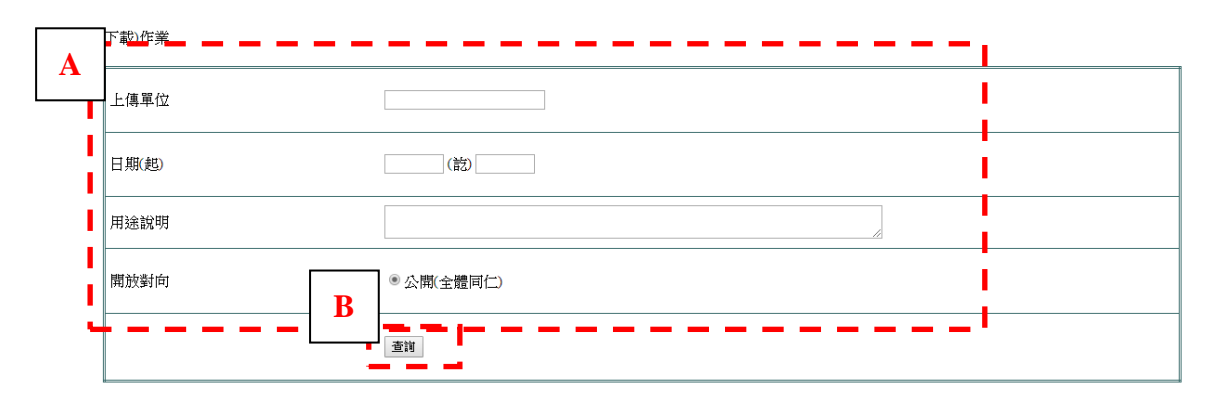

3. 如下圖所示,點選欲下載之檔案後即可下載。

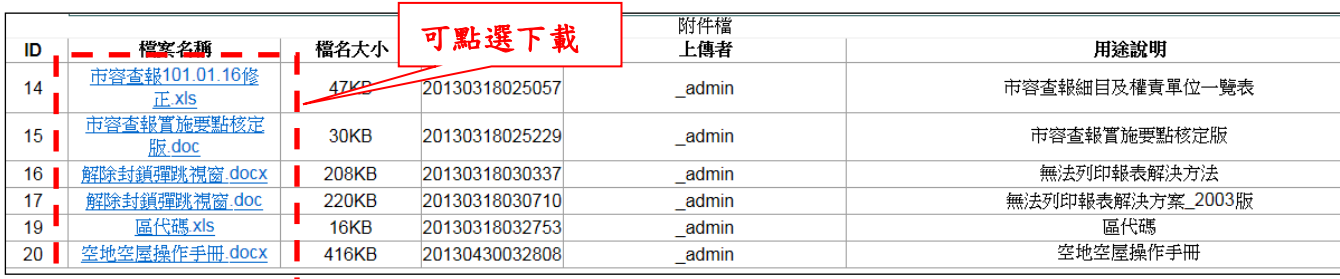

- <span id="page-8-1"></span><span id="page-8-0"></span>二、 案件流程與角色說明
	- (一) 角色清單
		- A. 里幹事
			- 發現有應行改善事項時,於系統登錄市容查報案件。
			- 查驗所送出之已完工案件,是否符合當初送件目標,符合則通過,不 符合則退回(若為市府權責案件則作另案查報並結案)。
		- B. 民政業務承辦員
			- 針對里幹事所送案件進行初審作業。
			- 每月查核區內案件資料,並進行電子簽核作業流程。
		- C. 民政課長
			- 針對里幹事所送案件進行複審作業。
			- 將空地空屋案件分派給承辦之空地空屋承辦人員來執行作業。
			- 電子簽核作業審核。
		- D. 執行單位課長
			- 判斷是否要接收案件,並將案件分派給各承辦人員來執行作業。
		- E. 執行單位承辦人員
			- 辦理一般公所案件。案件處理完成後,對案件作辦理情形登錄回報完 工。
		- F. 主任秘書
			- 電子簽核作業審核或代為決行。
		- G. 區長
			- 電子簽核作業決行。
		- H. 民政業務承辦兼里幹事
			- 兼職人員,登入後可切換里幹事或民政承辦員身分。
		- I. 空地空屋承辦人
			- 辦理空地空屋案件。案件處理完成後,對案件作辦理情形登錄回報完 工。
- <span id="page-9-1"></span><span id="page-9-0"></span>三、 案件登錄流程操作
	- (一) 案件登錄
		- 角色:里幹事
		- ▶ 步驟1:按【查報內容登錄】,接著進入查報案件登錄書面。
		- 步驟 2:輸入里別、類別、細項、課室、案件地點及案件描述

(註:欄位旁邊有(必填),則為必填欄位,必須輸入資料)。

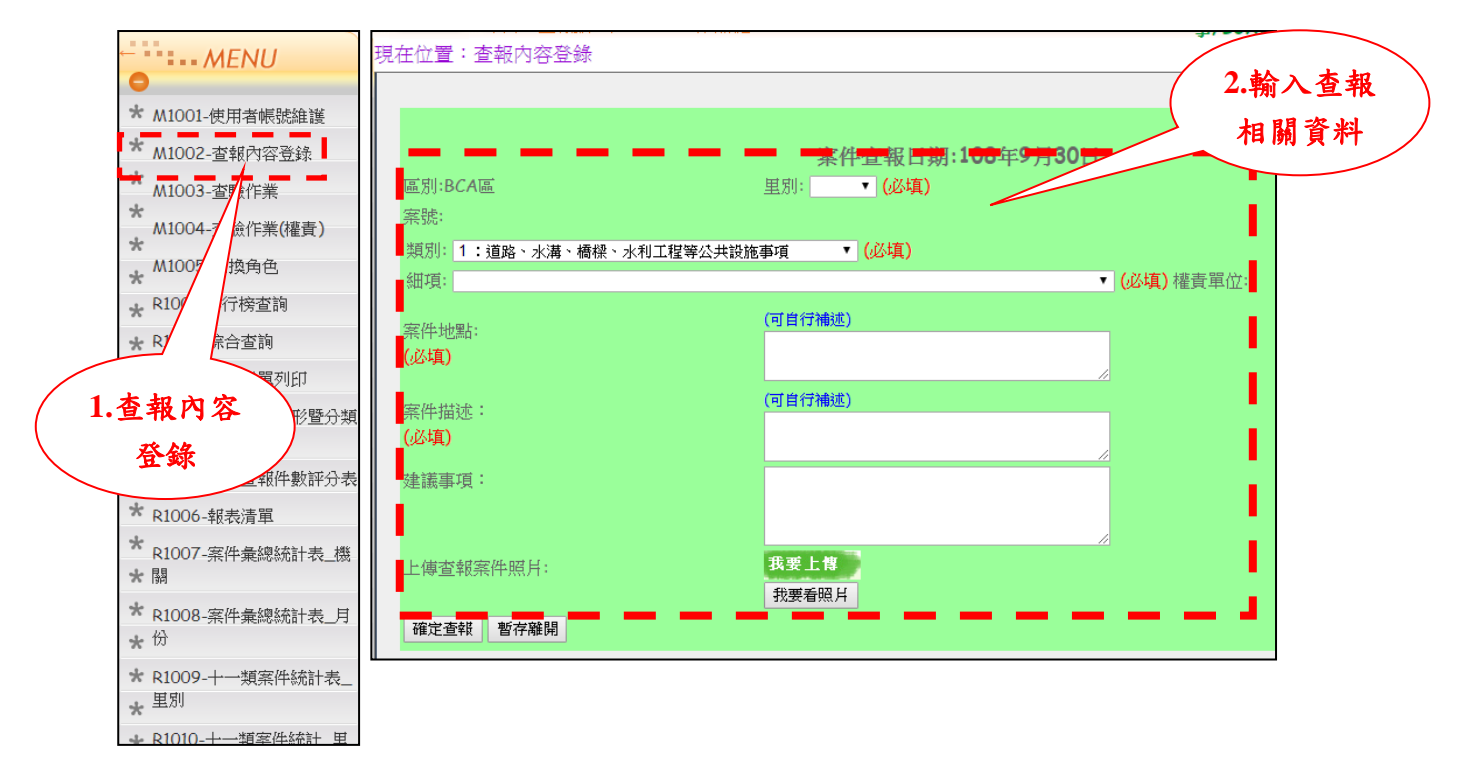

- ▶ 步驟 3:使用者上傳案件照片:
	- A. 點選【我要上傳】,即開啟畫面供使用者上傳照片。
	- B. 選擇照片後點選【開啟舊檔】上傳。
	- C. 上傳後可點選【我要看照片】按鈕,觀看上傳之照片。
	- D. 若想刪除照片則直接點選【Delete】做刪除(註:照片最多上傳五張)。

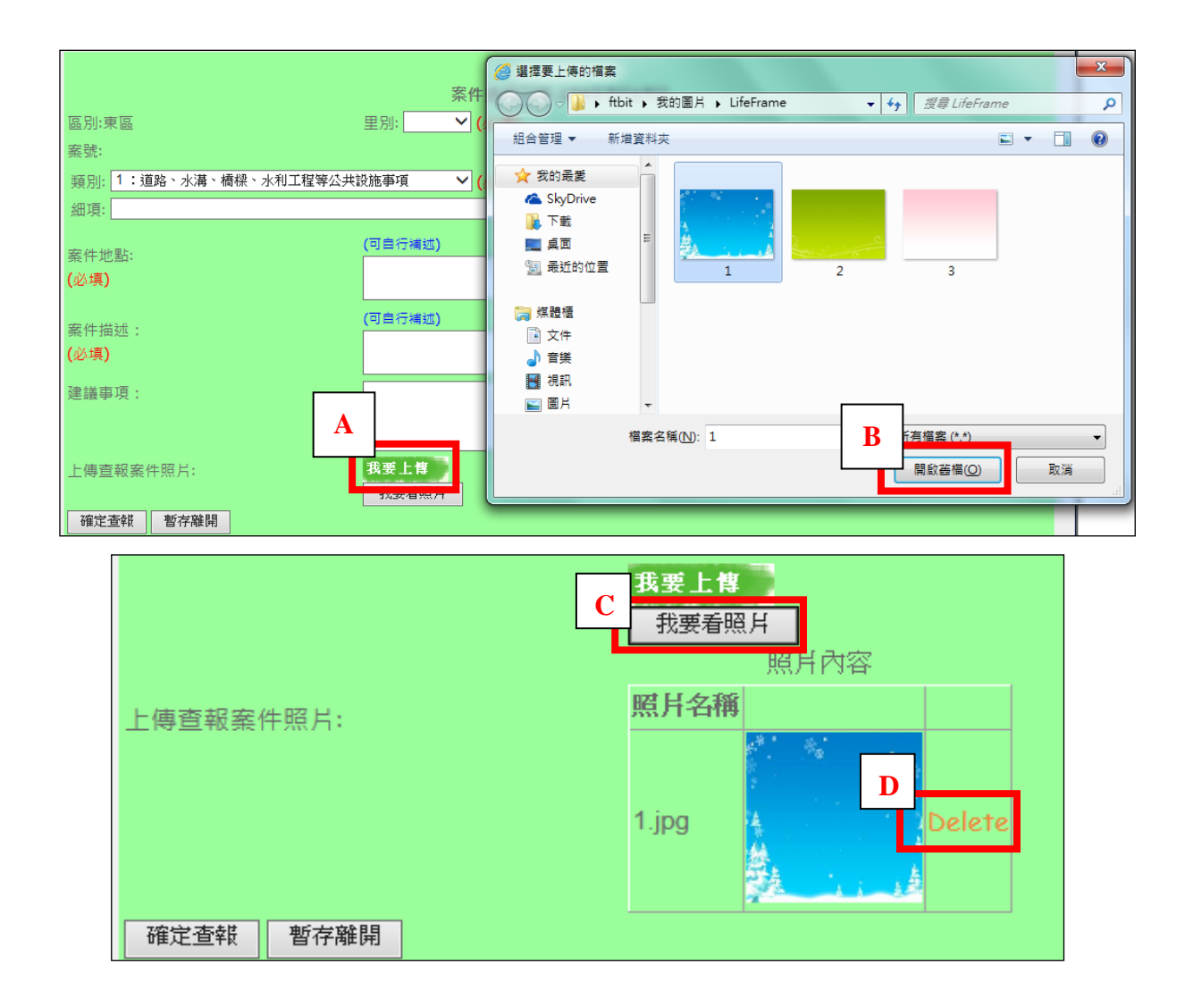

步驟 4:檢查無誤後:

Г

- A. 若希望立即送件則選【確定查報】,此案件即會送出。
- B. 反之可選擇【暫存離開】,則畫面會移至案件暫存畫面,頁面會顯示 出目前尚未送件之案件,如下圖。

E

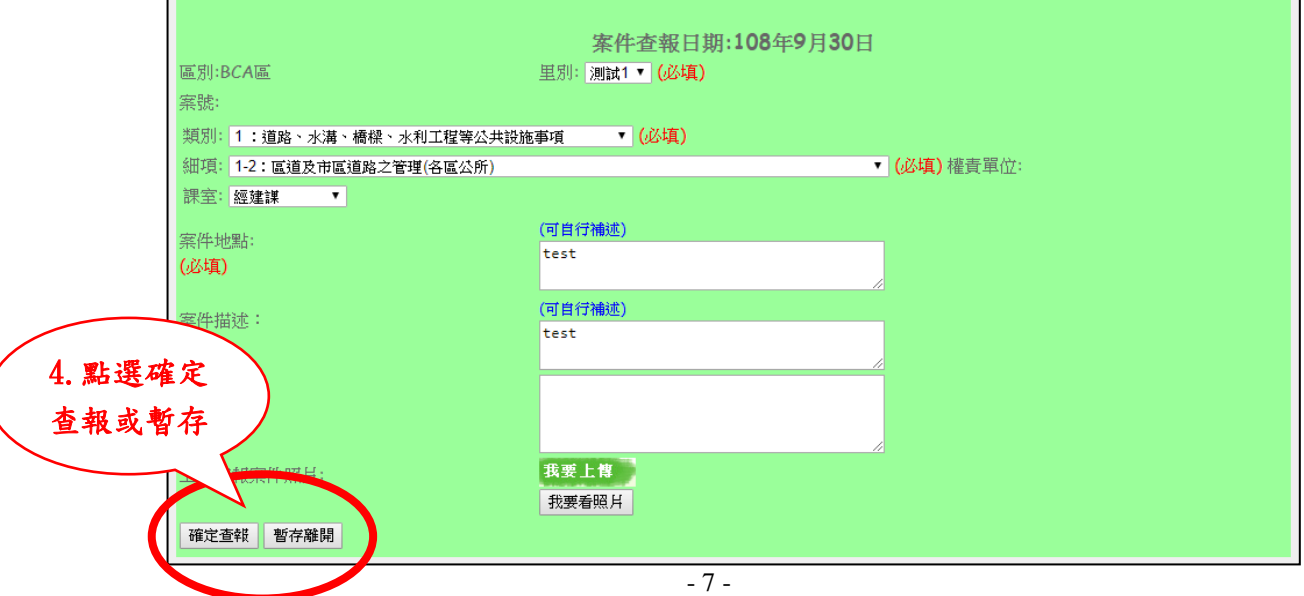

(1) 如欲修改案件,則點選該案件之【修改】,即可回到修改畫面。

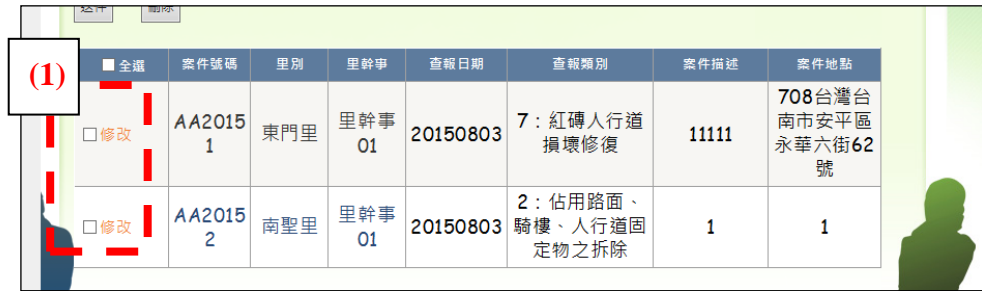

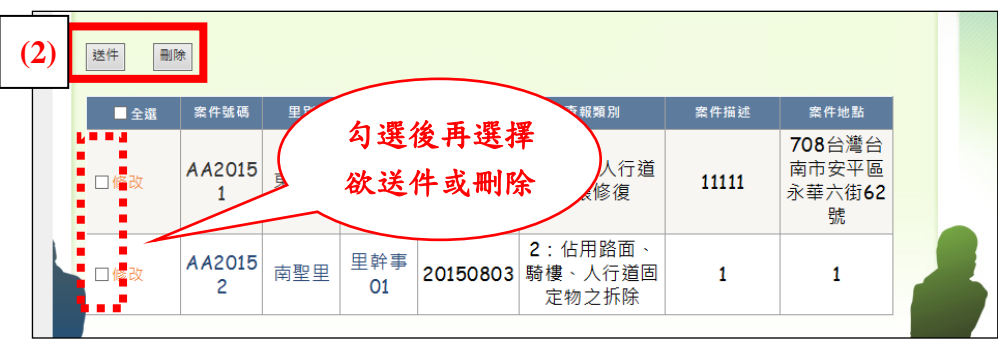

(2) 若要送件或刪除案件,皆須勾選案件後再點選【送件】或【刪除】。

<span id="page-11-0"></span>(二) 審核作業(案件初審)

針對里幹事所送案件進行初審作業,決定送件或不通過。

- 角色:民政業務承辦員
- 步驟 1:點選【審核作業】,畫面顯示出須審核之案件。
- 步驟 2:勾選欲處理之案件(註:勾選【全選】可一次選取)。
- 步驟 3:選擇【送件】或【不通過】(退件)(註:選擇不通過者,一定要 輸入【退件原因】)。

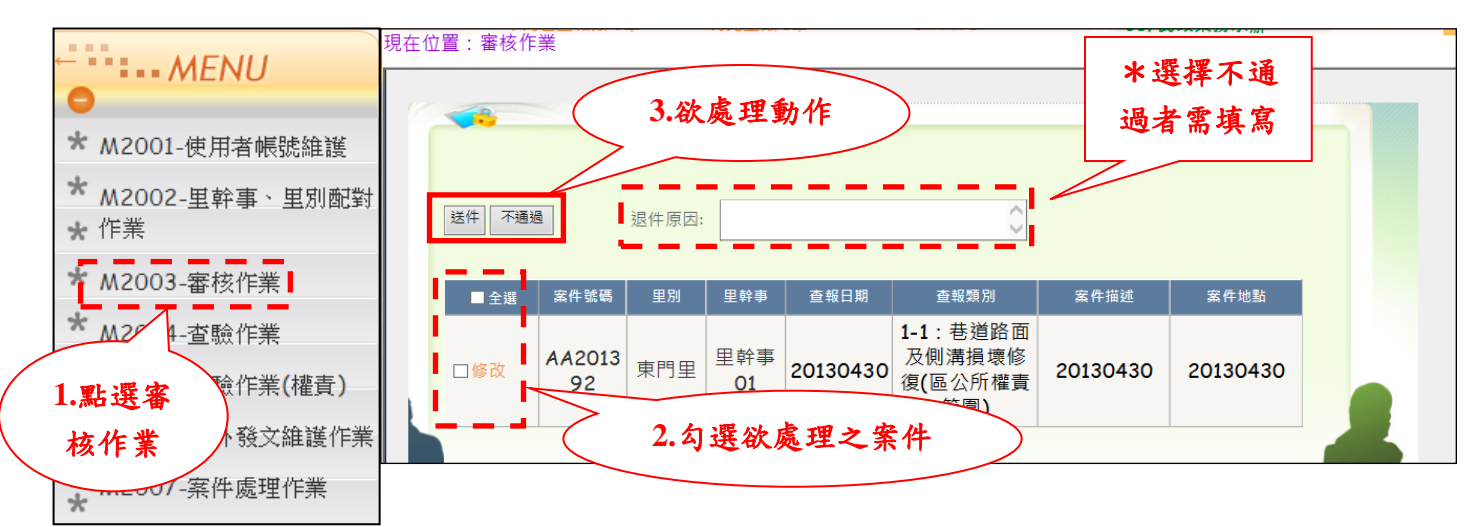

若想將案件描述的更加清楚,可按【修改】來補述。

步驟 1:點選【修改】。

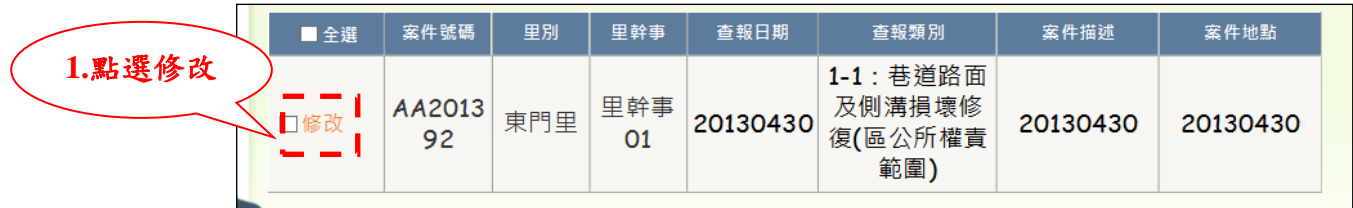

- A. 修改資料:
	- (1) 鍵入欲修改之資料,或點選【我要上傳】上傳照片。
	- (2) 於下方輸入修改原因。
	- (3) 確認輸入完畢後,點選【確定修改】儲存,若要放棄則點選旁 邊的【取消修改】。

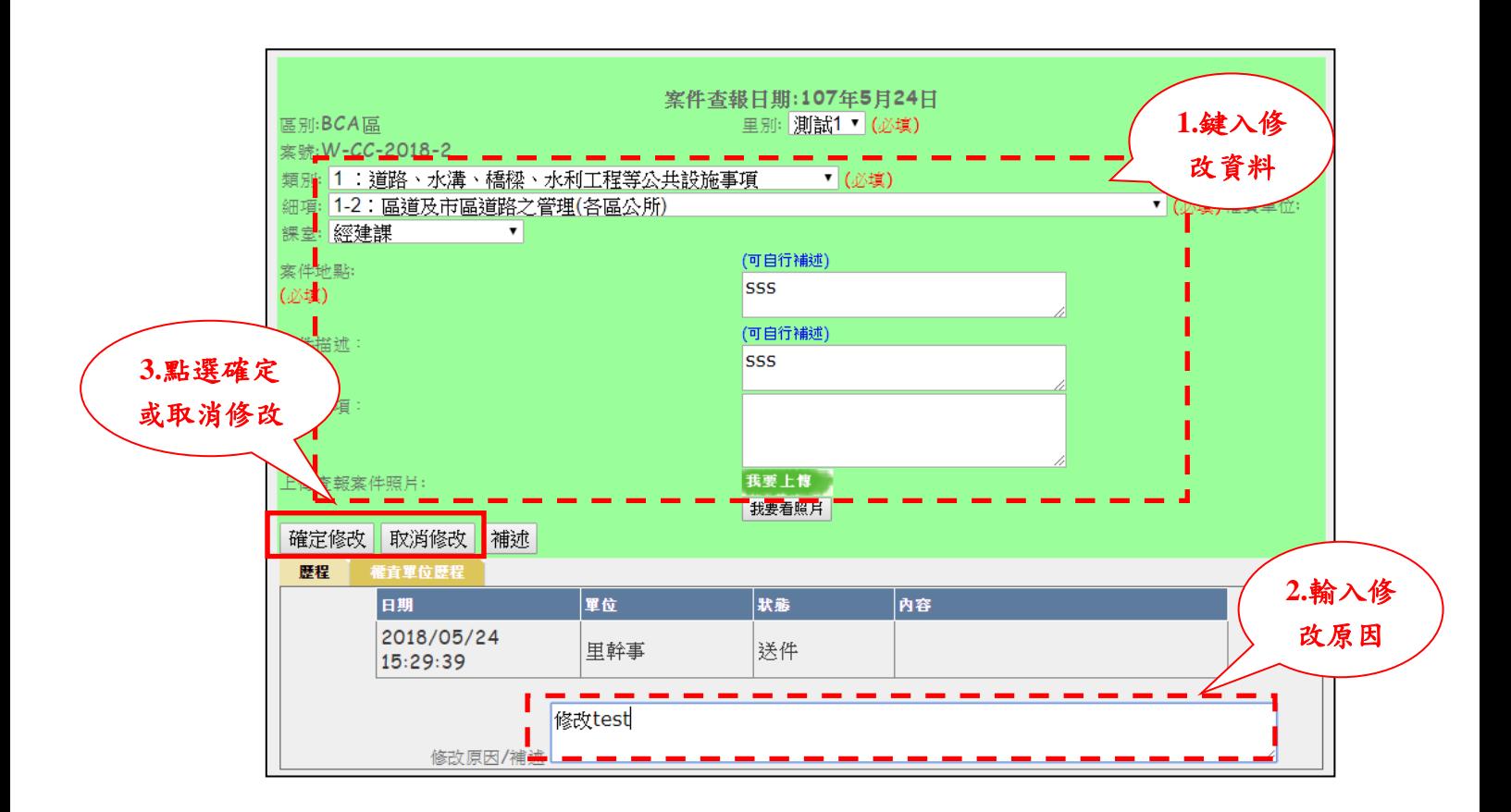

- B. 新增補述:
	- (1) 於下方輸入欲補充之內容。
	- (2) 確認輸入完畢後,點選【補述】,若要放棄則點選旁邊的【取消 修改】。

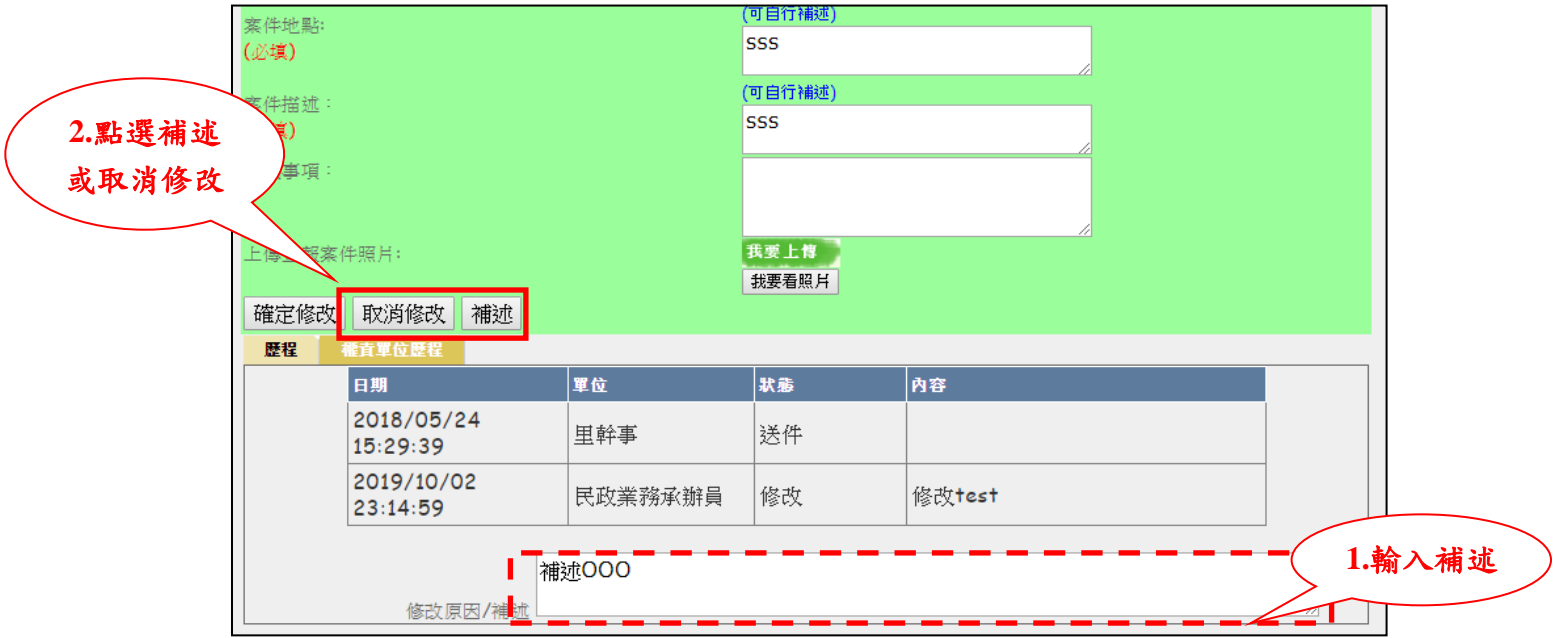

(3) 於確認視窗點選【OK】完成補述,放棄則點選【Cancel】。

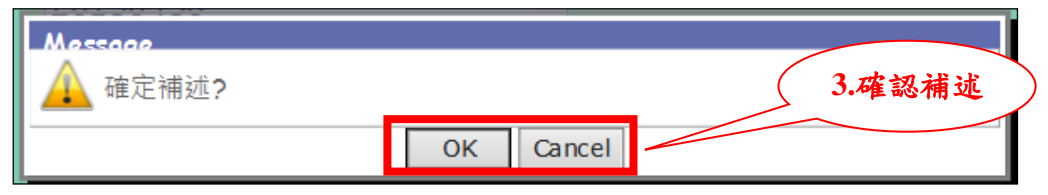

<span id="page-13-0"></span>(三) 審核作業(案件複審)

提供民政課長做案件複審用,可審核決定送件或不通過。

- 角色:民政課長
- 步驟 1:點選【審核作業】,畫面顯示出須審核之案件。
- 步驟 2:勾選欲處理之案件(註:勾選【全選】可一次選取)。
- 步驟 3:選擇【送件】或【不通過】(退件)(註:選擇不通過者,一定要 輸入【退件原因】)。

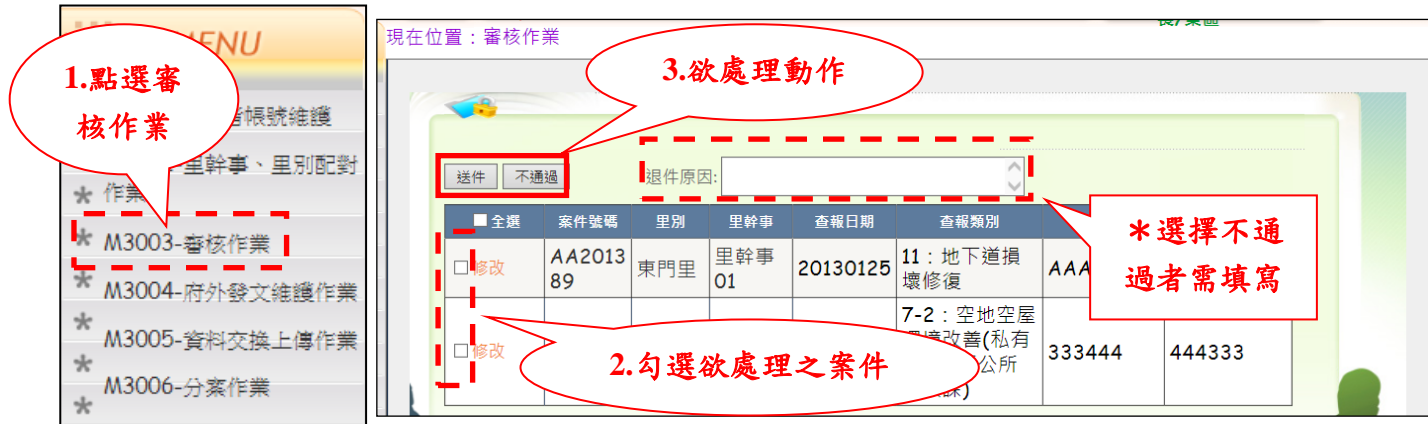

若想將案件描述的更加清楚,可按【修改】來補述。

步驟 1:點選【修改】。

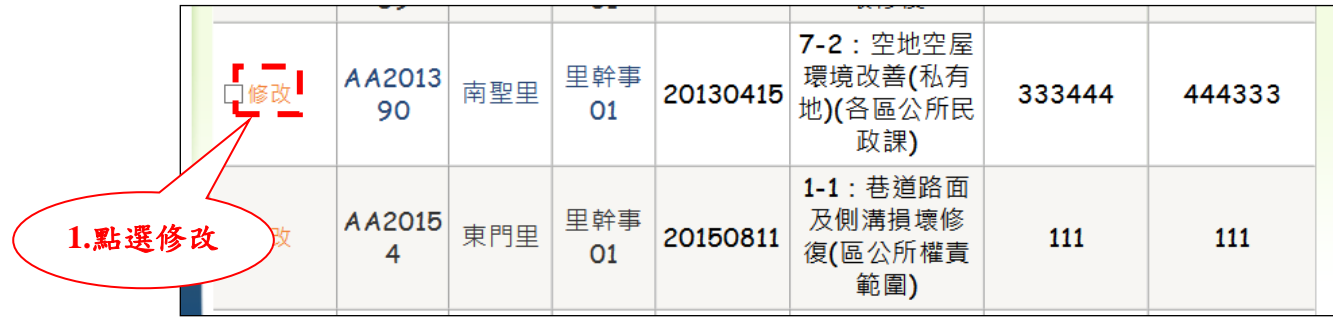

- A. 修改資料:
	- (1) 鍵入欲修改之資料,或點選【我要上傳】上傳照片。
	- (2) 於下方輸入修改原因。
	- (3) 確認輸入完畢後,點選【確定修改】儲存,若要放棄則點選旁邊 的【取消修改】。

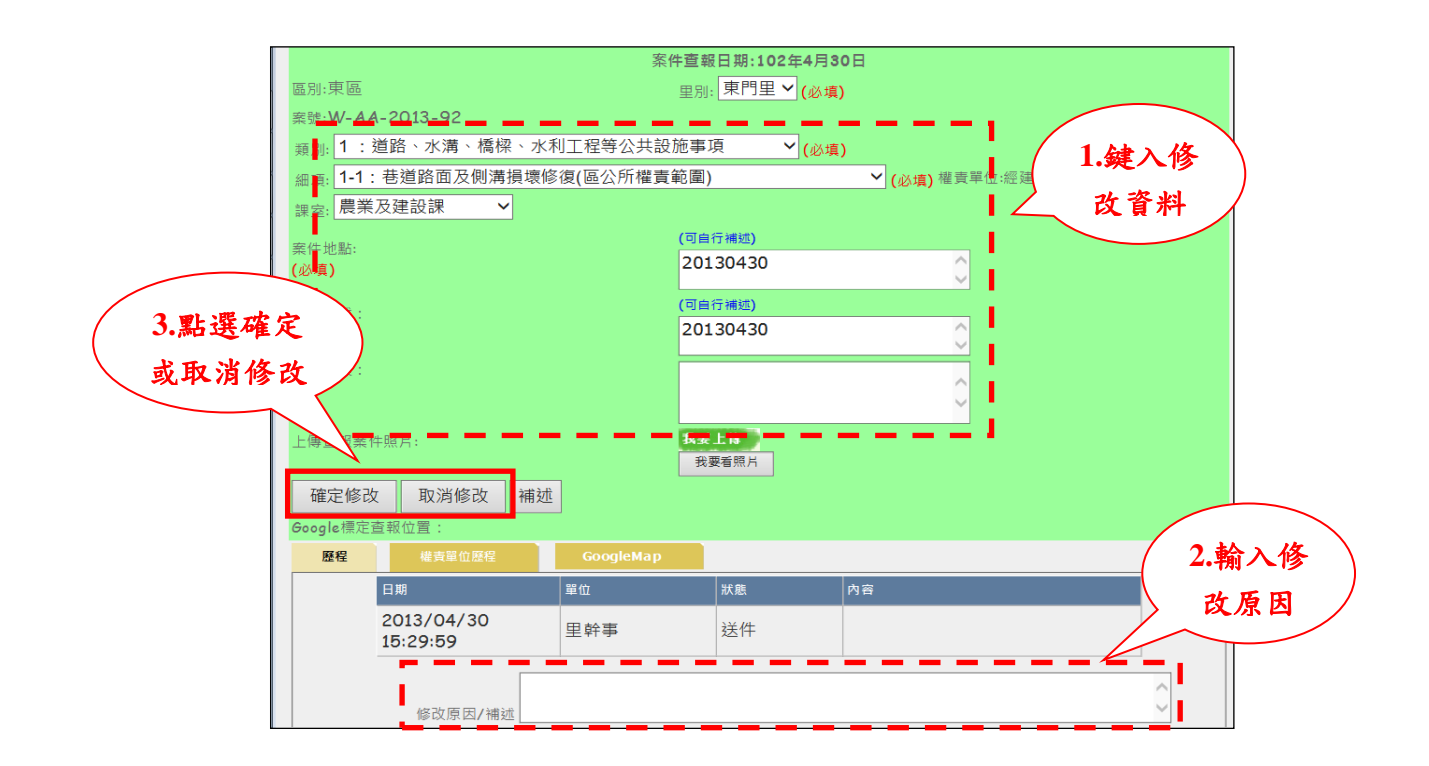

- B. 新增補述:
	- (1) 於下方輸入欲補充之內容。
	- (2) 確認輸入完畢後,點選【補述】,若要放棄則點選旁邊的【取消 修改】。

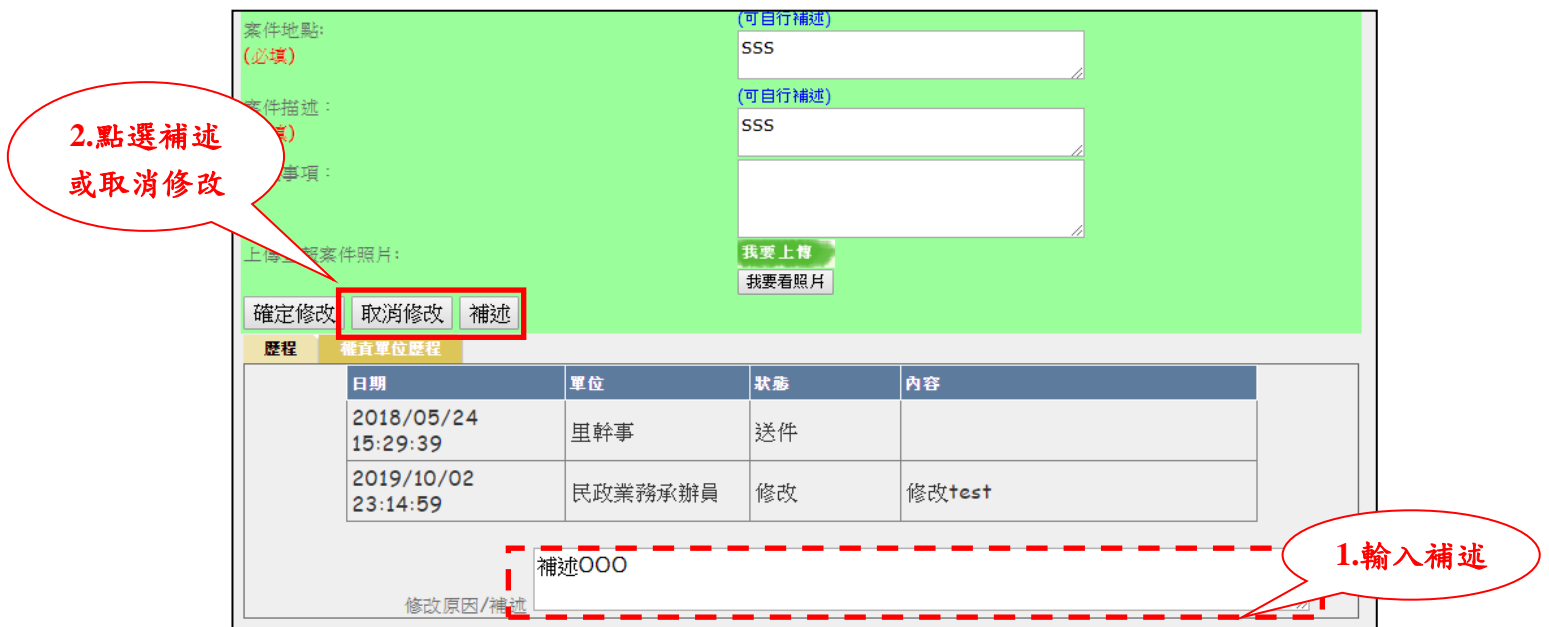

於確認視窗點選【OK】完成補述,放棄擇點選【Cancel】。

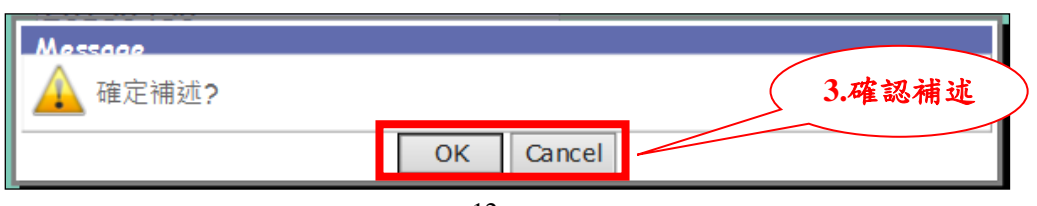

- <span id="page-16-0"></span>(四) 收案及分案作業
	- I. 一般公所案件
		- i. 收案作業

民政課長將案件複審通過後,執行單位課長判斷是否要接收案件或退件。 若是前者,則繼續做分案動作;若為後者,則案件將退回民政業務承辦員。

- 角色:執行單位課長
- 步驟 1:點選【收案作業】。
- 步驟 2:勾選欲處理之案件。
- 步驟 3:點選欲處理之動作。
	- 選擇【收案】者,得至【分案作業】做分案處理。
	- 選擇【退件】者,需輸入退件原因。

▶ 步驟4:欲查看該案件明細則點選該案件前方之【明細】。

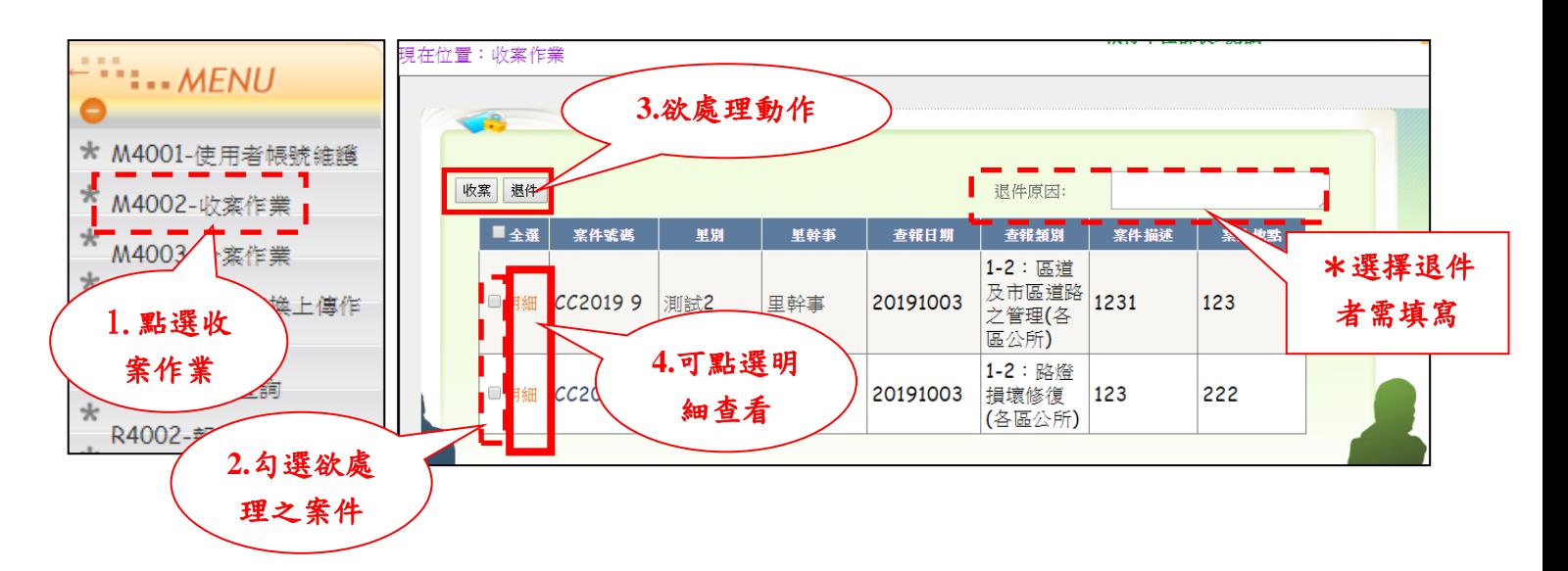

A. 新增補述:

(1) 於下方輸入欲補充之內容。

確認輸入完畢後,點選【補述】,若要放棄則點選旁邊的【返回】。

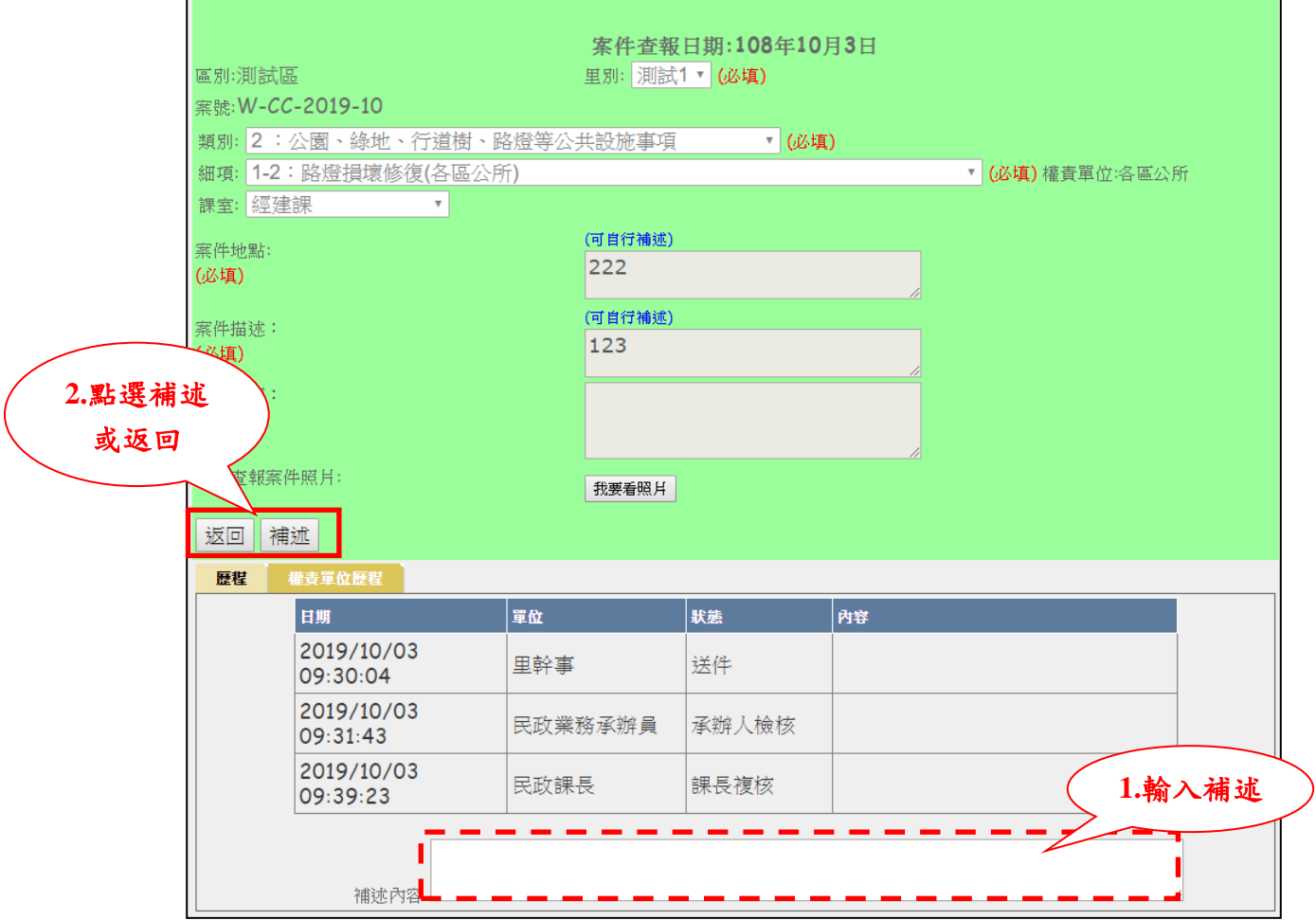

ii. 分案作業

執行單位課長收完案件後,便要將案件分派給各執行單位承辦員來執行作業。 此外,此處還有一次機會可選擇將案件退回民政業務承辦員。

- 角色:執行單位課長
- 步驟 1:點選【分案作業】。
- 步驟 2:勾選欲處理之案件。
- 步驟 3:選擇執行單位承辦人員。
- > 步驟4:確認無誤後點選【分案】,若欲退件也可點選【退回】。
- ▶ 步驟 5:欲查看該案件明細則點選該案件前方之【明細】。

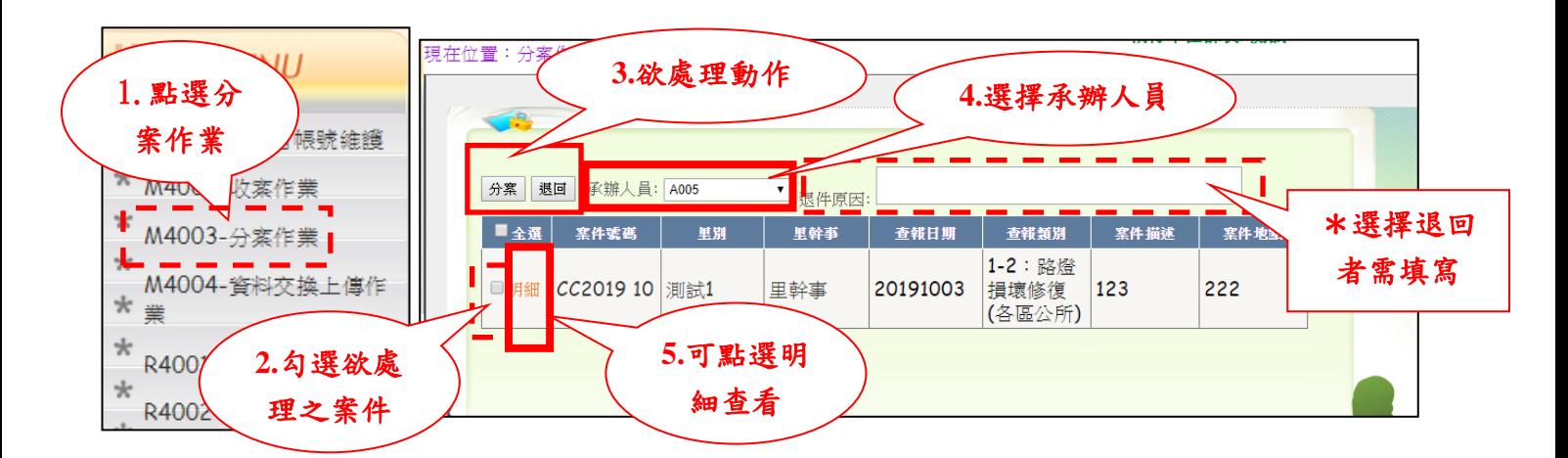

A. 新增補述:

(1) 於下方輸入欲補充之內容。

確認輸入完畢後,點選【補述】,若要放棄則點選旁邊的【返回】。

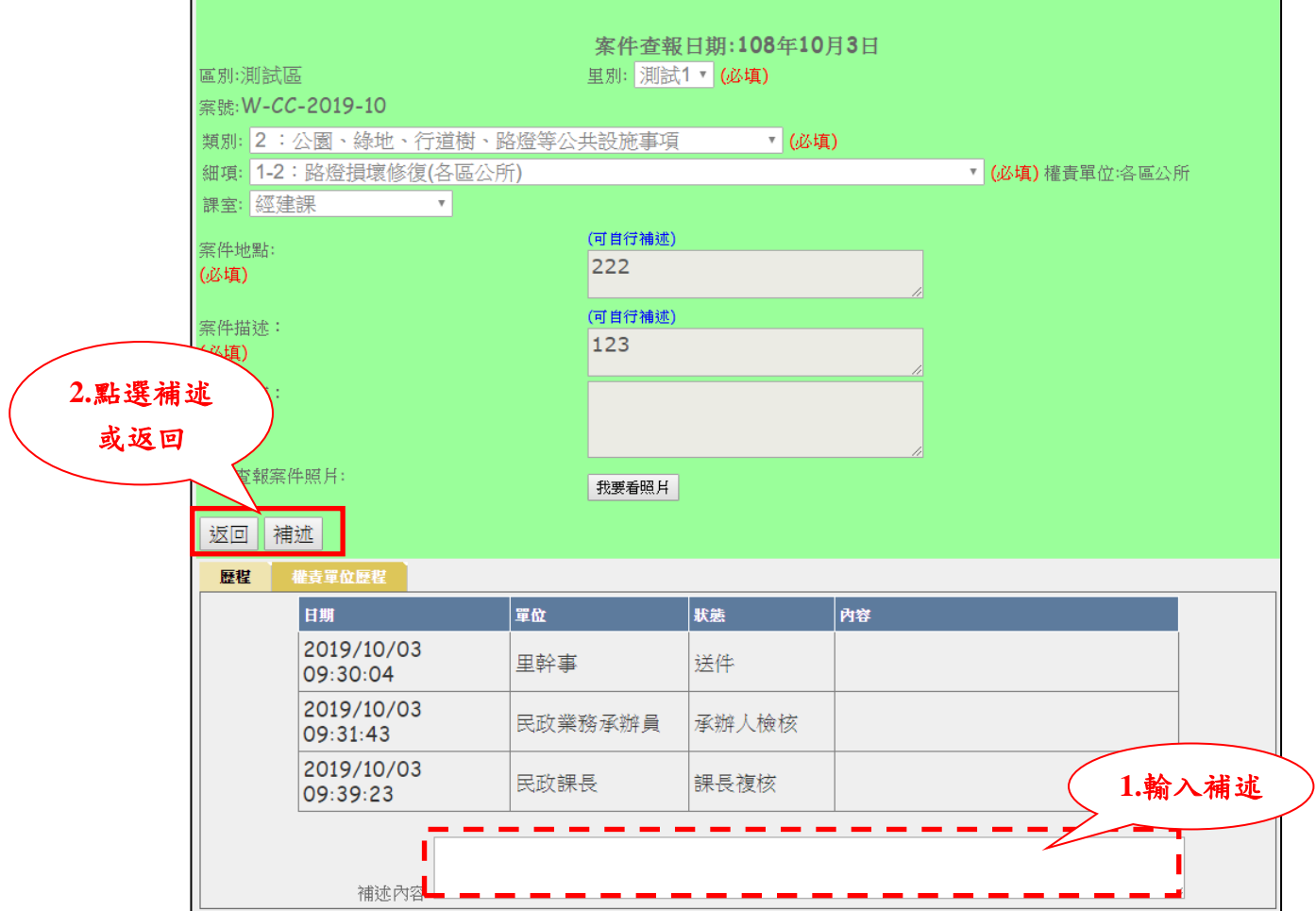

II. 空地空屋案件

i. 分案作業

執行單位課長收完案件後,便要將案件分派給各空地空屋承辦人來執行作業。 此外,此處還有一次機會可選擇將案件退回民政業務承辦員。

角色:民政課長

步驟 1:點選【分案作業】。

步驟 2:勾選欲處理之案件。

步驟 3:選擇空地空屋承辦人員。

> 步驟4:確認無誤後點選【分案】,若欲退件也可點選【退回】。

▶ 步驟 5:欲杳看該案件明細則點選該案件前方之【明細】。

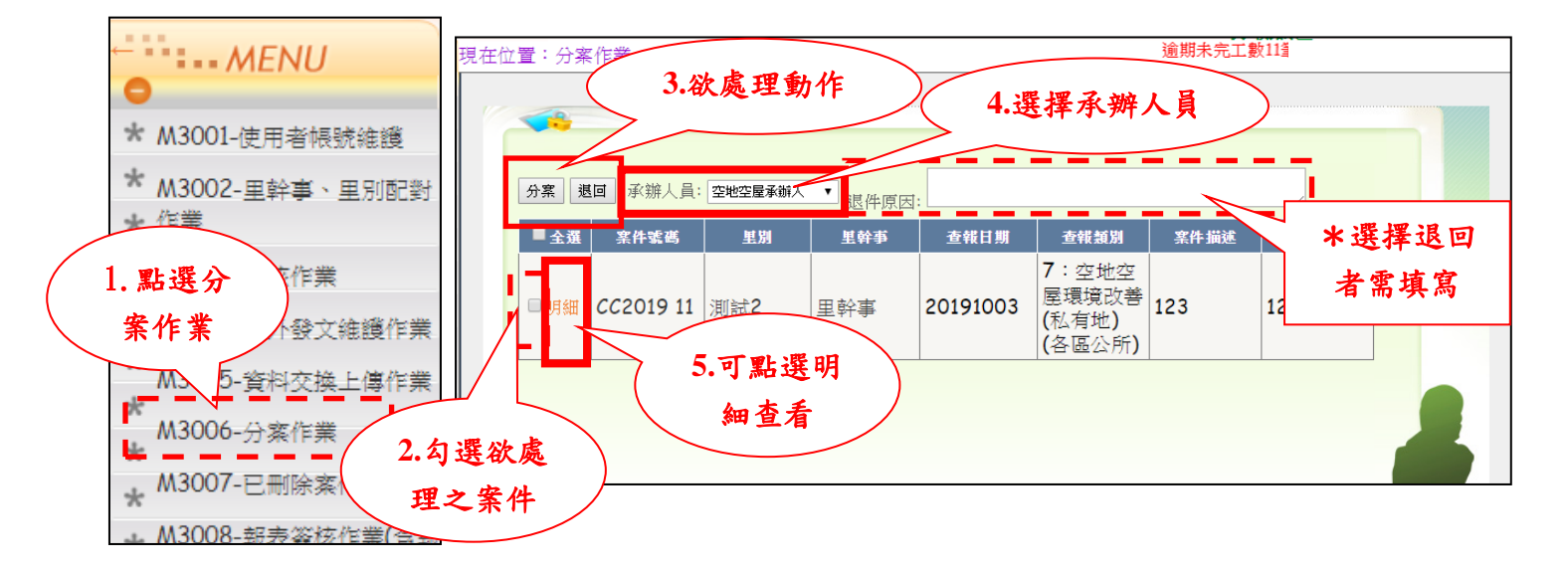

A. 新增補述:

(1) 於下方輸入欲補充之內容。

確認輸入完畢後,點選【補述】,若要放棄則點選旁邊的【返回】。

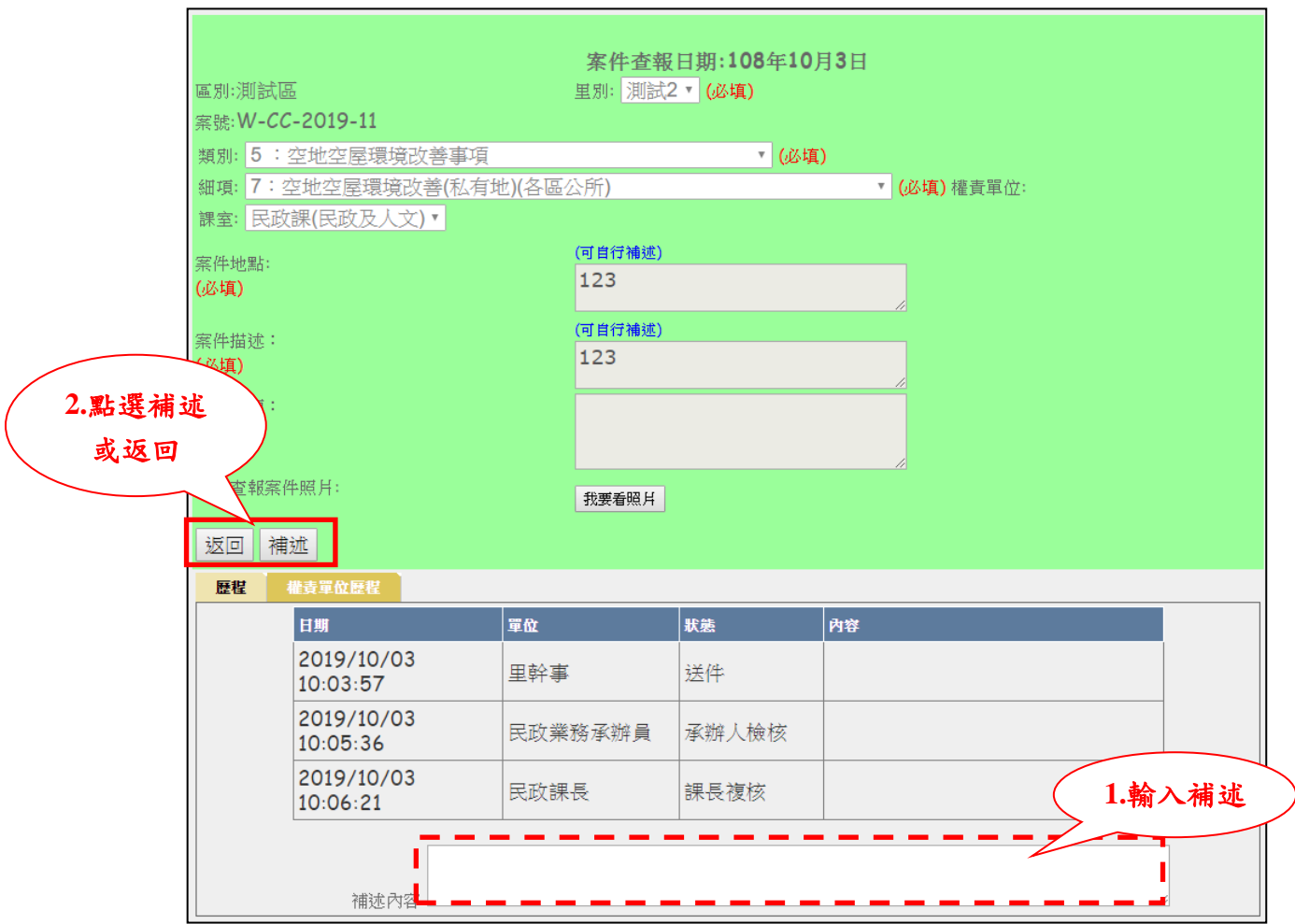

<span id="page-20-0"></span>(五) 改分作業

執行單位課長分完案件後,可以依照情況需求將案件改分派給其他承辦人員 來執行作業。

- 角色:執行單位課長
- 步驟 1:點選【改分作業】。
- 步驟 2:勾選欲處理之案件。
- 步驟 3:選擇承辦人員。
- ▶ 步驟 4:確認無誤後點選【改分】
	- 選擇【改分】者,需輸入改分原因。

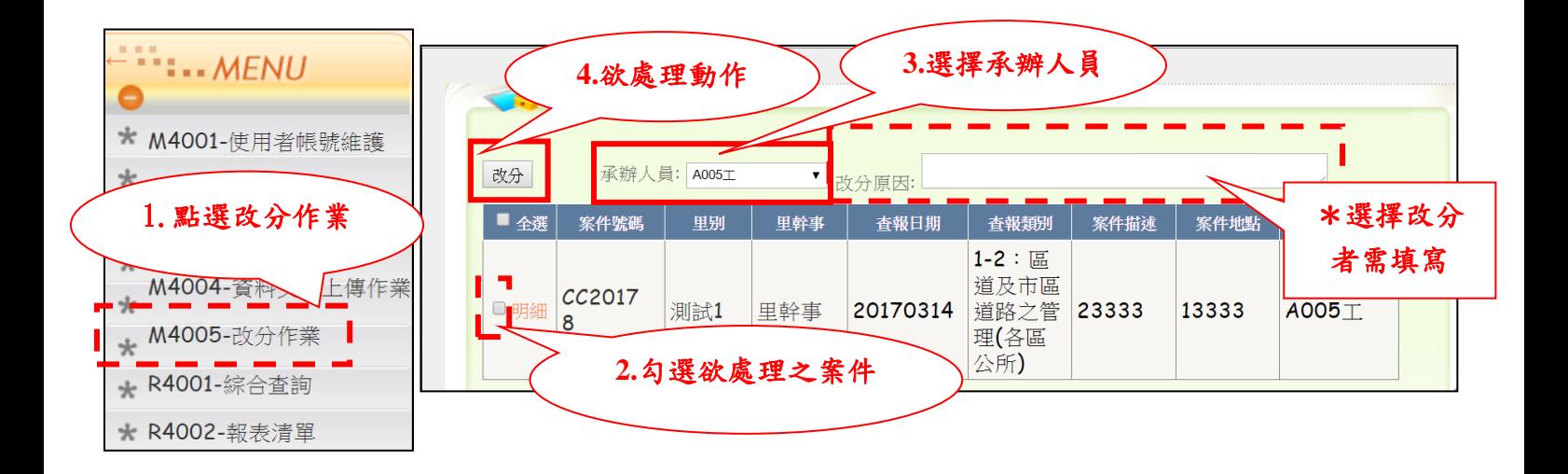

<span id="page-21-0"></span>(六) 案件處理作業

當執行單位承辦人員/空地空屋承辦人處理完該案件之後,對案子作完工、 專案處理或退案的辦理回覆。

角色:執行單位承辦人員/空地空屋承辦人

步驟 1:點選【案件處理作業】。

▶ 步驟 2:對欲要處理之案件

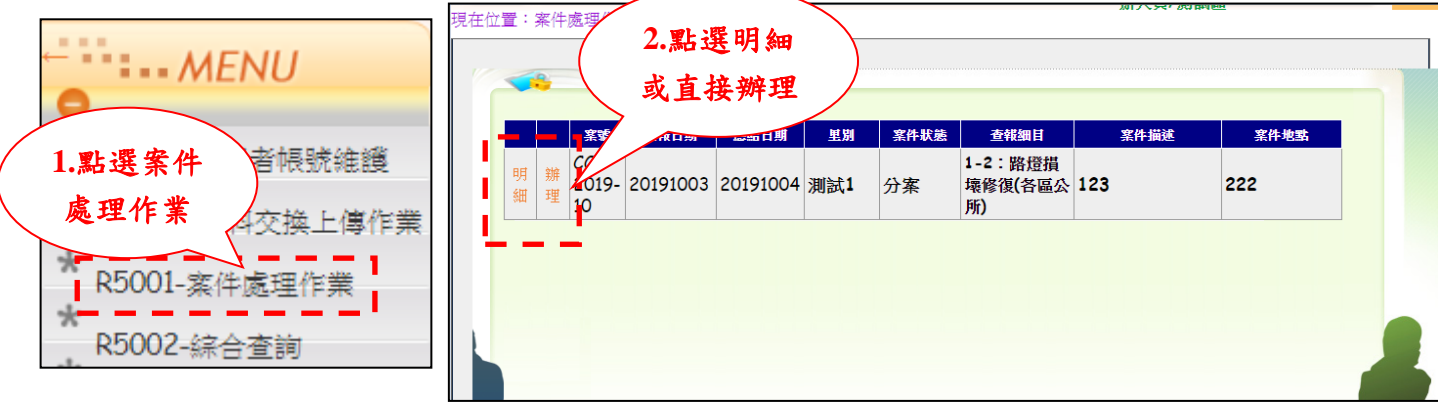

A. 點選【明細】查看詳細資料

(1) 上半部為該案件之相關詳細資料,下半部為該案件之歷程情形。

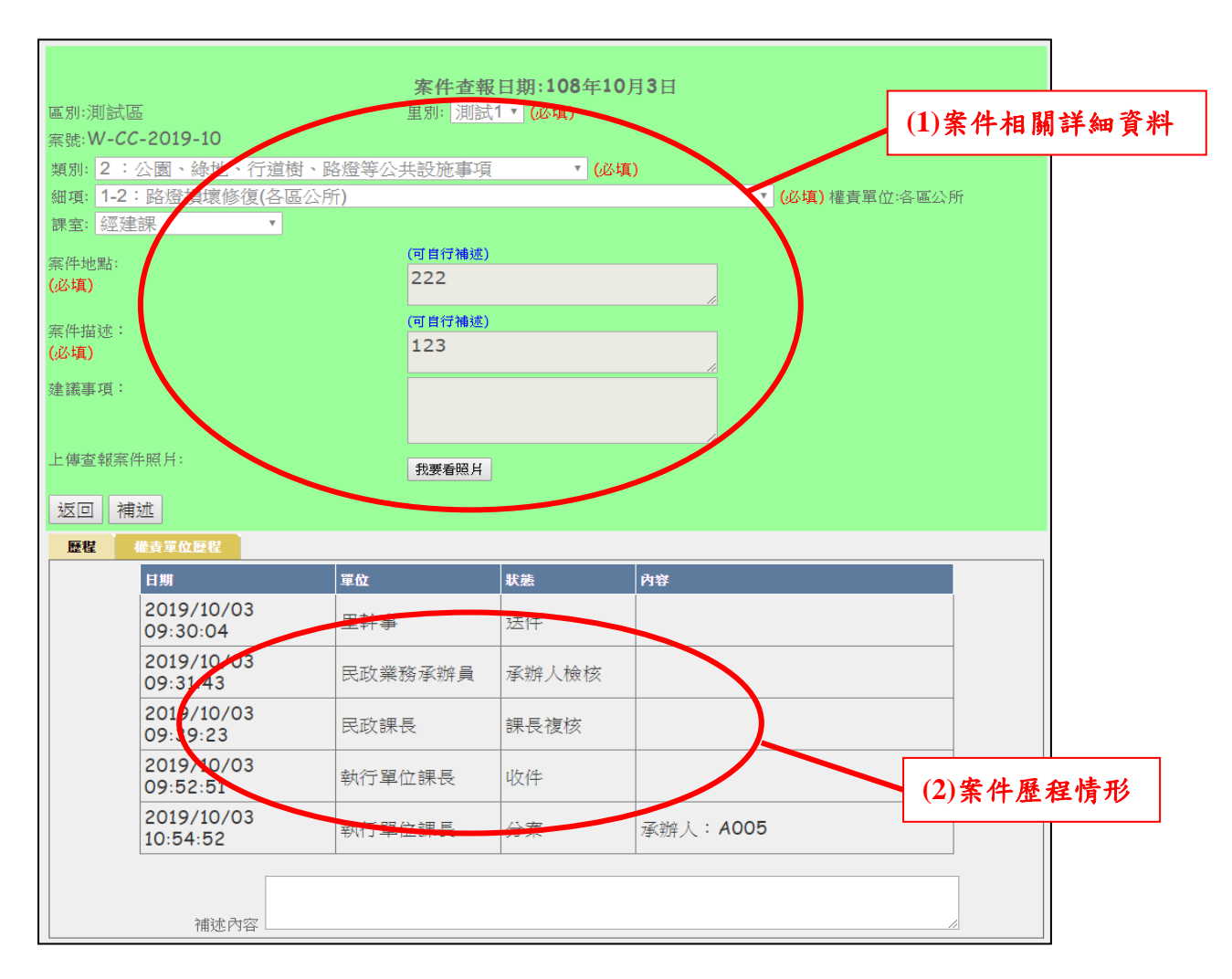

(2) 可於下方輸入欲補充之內容。

(3) 確認輸入完畢後,點選【補述】新增補述,若要放棄則點選旁邊 的【返回】。

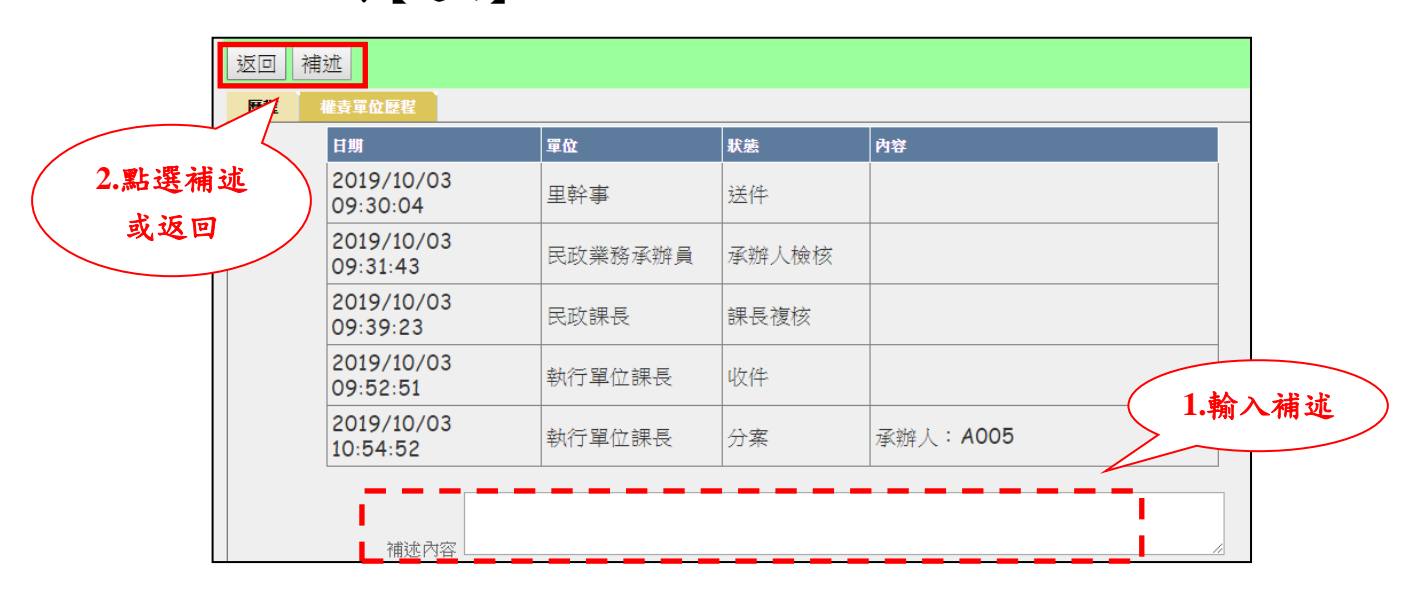

B. 點選【辦理】作處理

(1) 完工辦理:

- 步驟 1:選擇【完工】選項。
- 步驟 2:填入【完工日期】及【處理情形登錄】,若有處理完 的案件照片要上傳,可點選【我要上傳】上傳照片。
- 步驟 3:確認輸入完畢後點選【確定完工】回報,若要放棄 回覆則點選【返回】返回案件處理頁面。

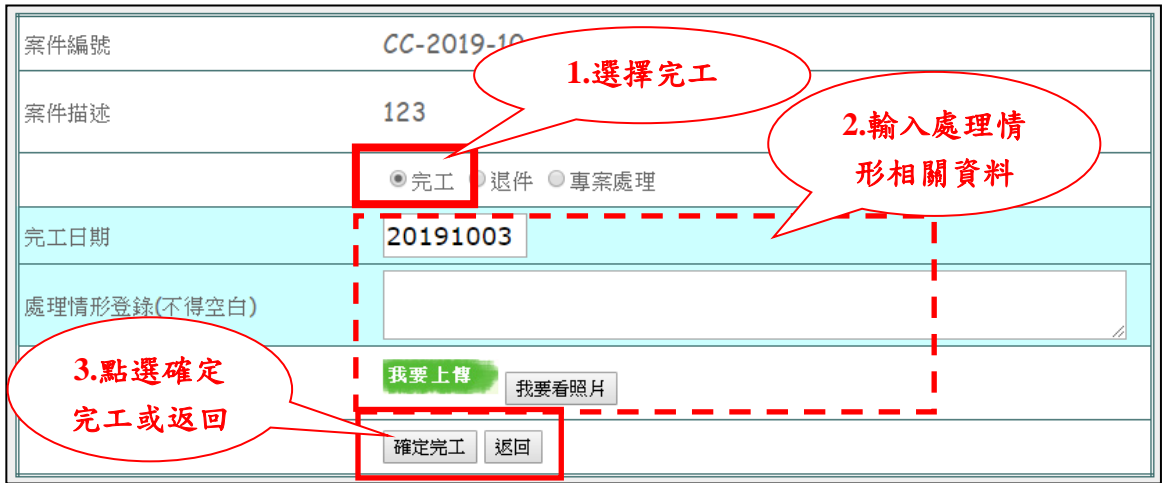

註:確定完工後該案件即轉為完工狀態,待里幹事查驗。

(2) 退件

- 步驟1:選擇【退件】選項。
- 步驟2:填入【要求退件原因】。
- 步驟 3:確認輸入完畢後點選【確定退件】回報,若要放棄 則點選【返回】返回案件處理頁面。

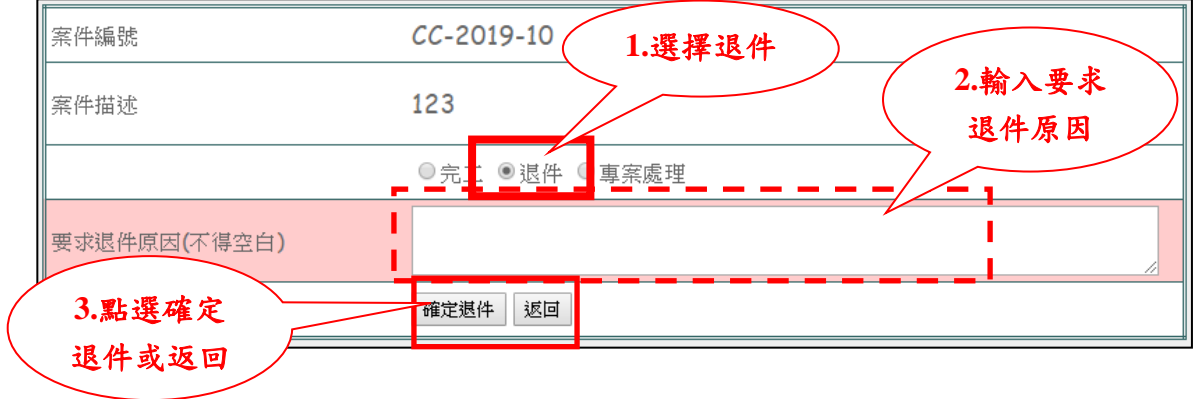

註:確定退件後該案件即退回里幹事。

(3) 專案處理

- 步驟1:選擇【專案處理】選項。
- 步驟 2:填入【說明】。
- 步驟 3:確認輸入完畢後點選【確定轉專案處理】回報,若 要放棄則點選【返回】返回案件處理頁面。

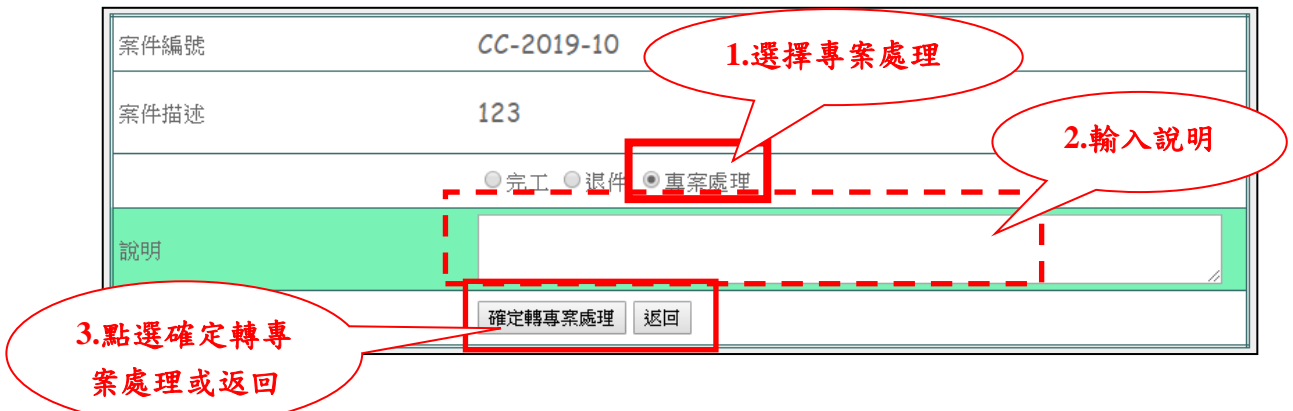

註:確定轉專案處理後,該案件雖不列入逾期案件,但尚未 結案,需由里幹事或民政承辦人員追蹤辦理狀況。

若專案處理案件辦理完成,民政承辦員可利用案件手動處理 作業回報完工。

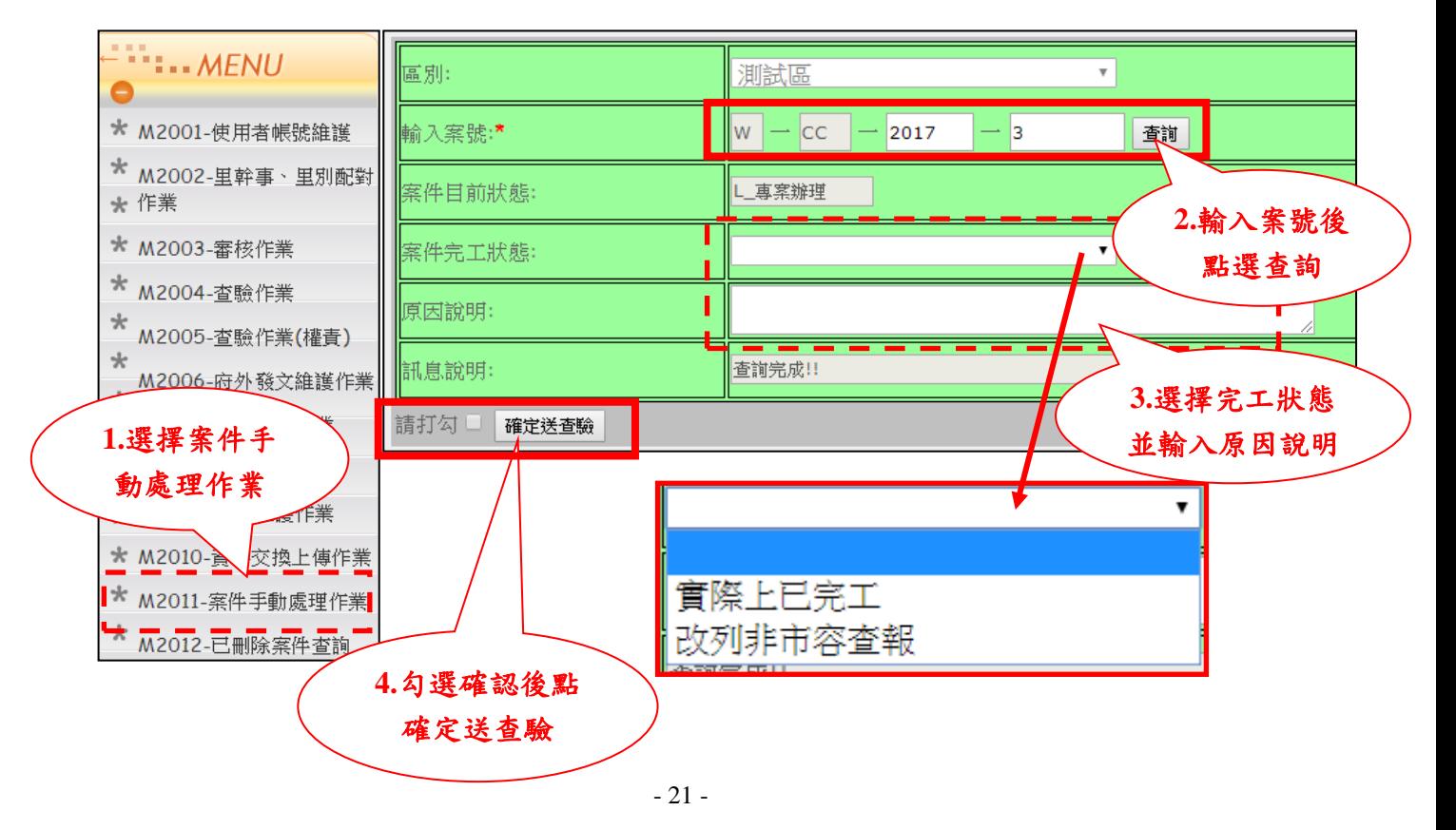

<span id="page-25-0"></span>(七) 查驗作業

提供所送出之非市府權責單位案件查驗,是否符合當初送件目標,符合則通 過,不符合則退回。

角色:里幹事/民政承辦人員

步驟 1:點選【查驗作業】,畫面即顯示出須查驗之案件資訊。

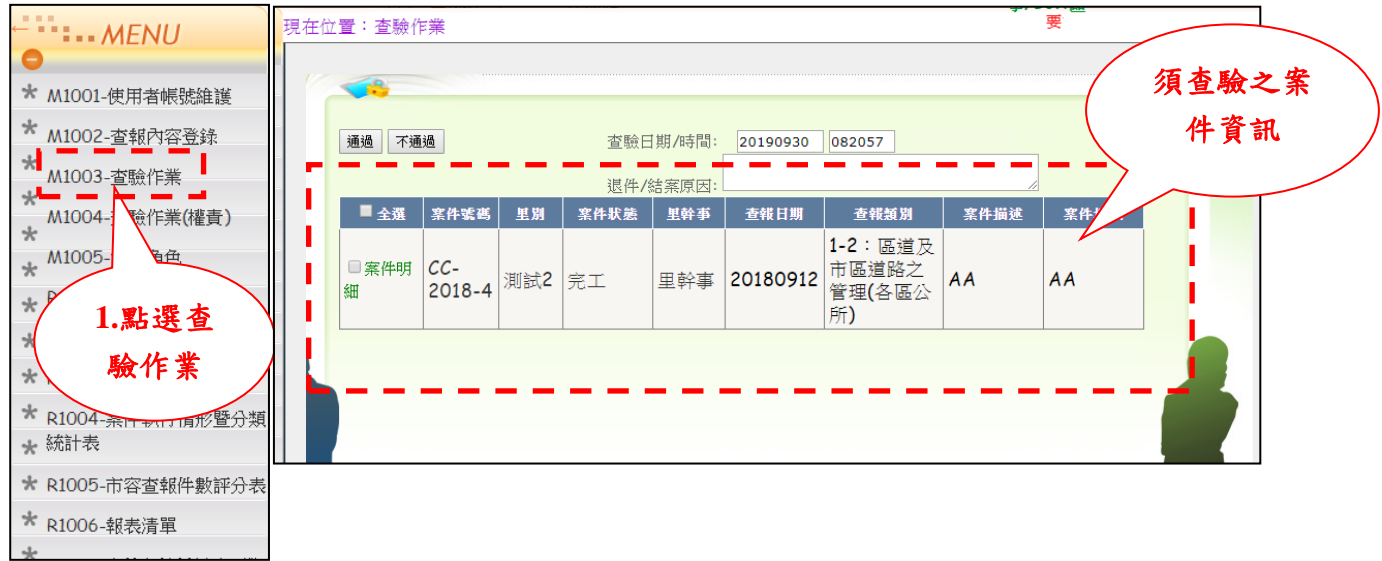

▶ 步驟2:可點選【案件明細】查看辦理歷程或進行補述。

A. 可查看辦理歷程及承辦回覆內容。

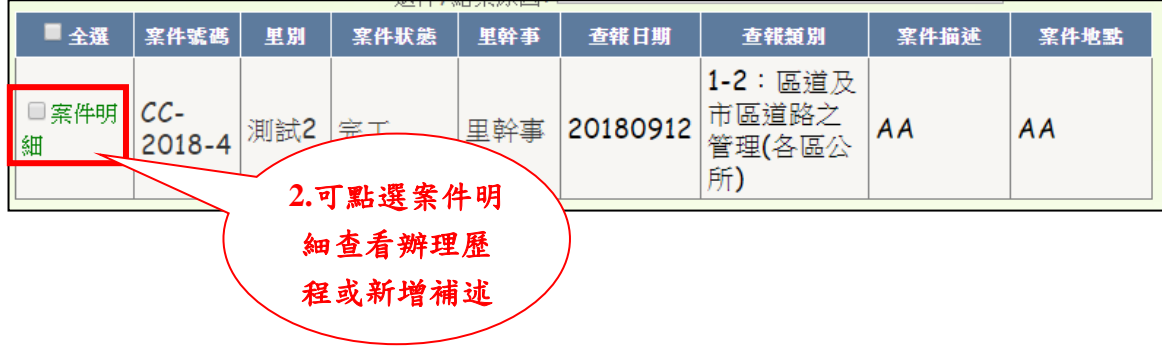

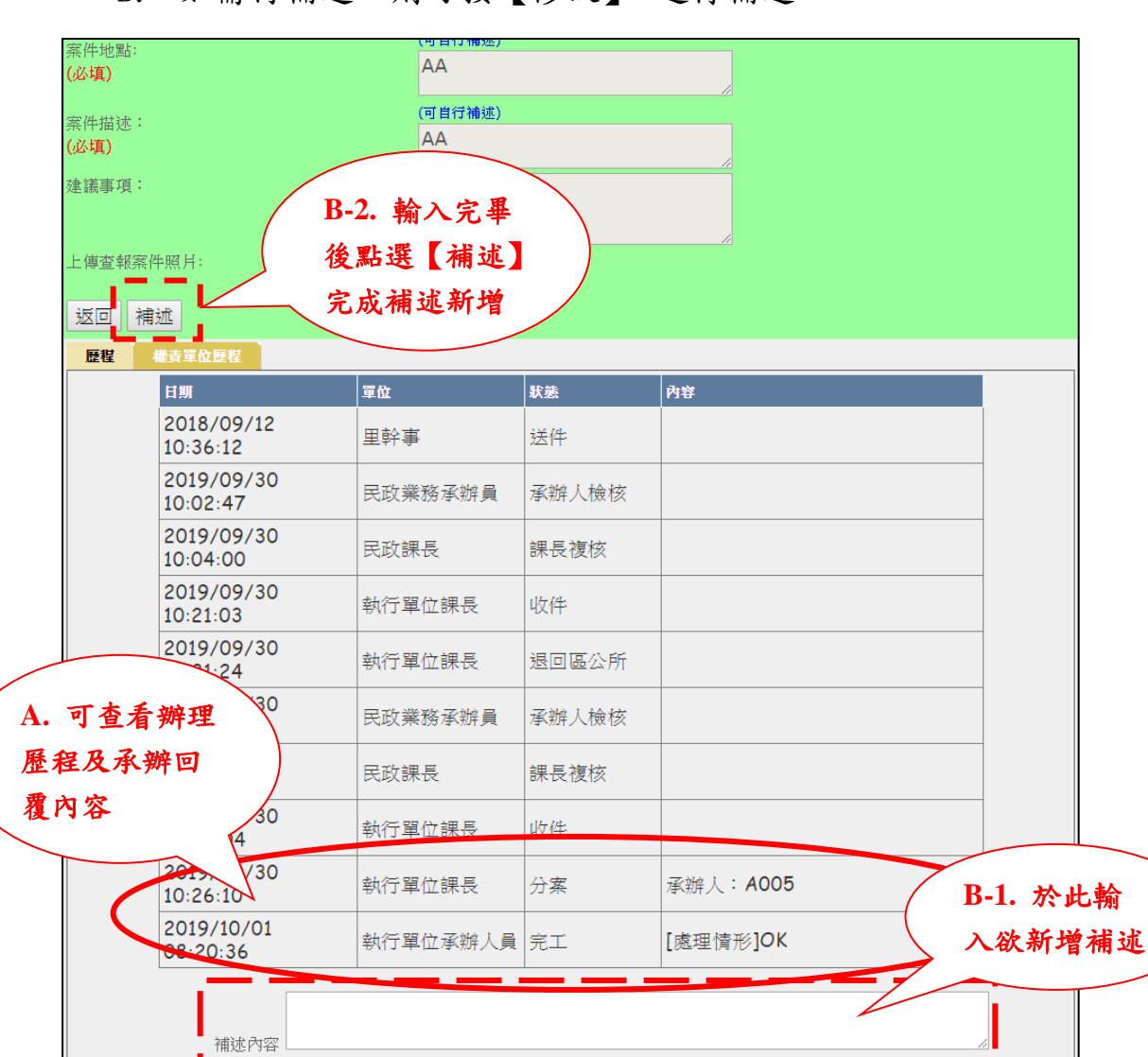

B. 如需再補述,則可按【修改】,進行補述。

▶ 步驟3:若案件符合當初送件目標,則勾選欲處理之案件後點擊【通過】 表示結案,若不符則可點選【不通過】執行退件,但需先輸入退件原因。

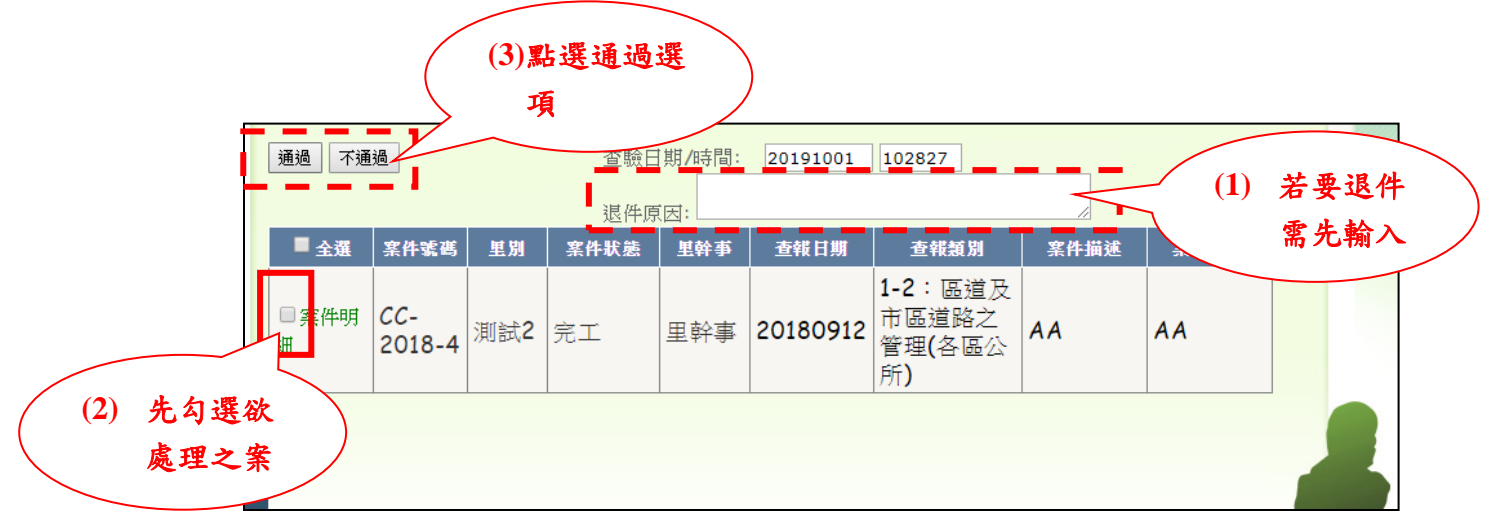

- <span id="page-27-1"></span><span id="page-27-0"></span>四、 線上呈核系統
	- (一) 報表產製

提供各區民政業務承辦員產製報表並上傳呈核,若有不合格狀況需註明 原因,公所內部需呈核至區長決行(或由主任秘書代為決行)。

I. 抽查情形紀錄表

提供民政業務承辦人員查詢目前已抽查完畢的案件,並可輸出列印。

步驟 1:點選【抽查情形紀錄表】。

步驟 2:輸入欲抽驗之年月(以結案日期為搜尋條件)。

步驟 3:點選【開始查詢】。

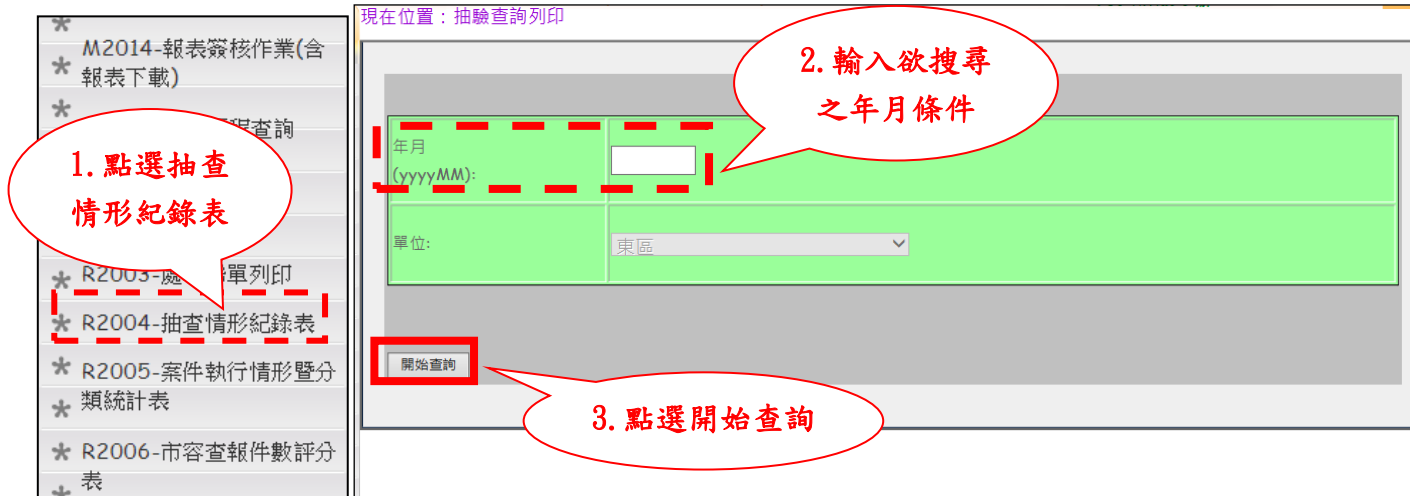

▶ 步驟4:可點選【列印】輸出報表或是【重新查詢】返回查詢頁面,若本 月已確認可點選【呈核】送出。

注意:若是抽查案件中有一件「不符規定」案件,即需要填寫【不符規 定原因】,方便呈核時查看。

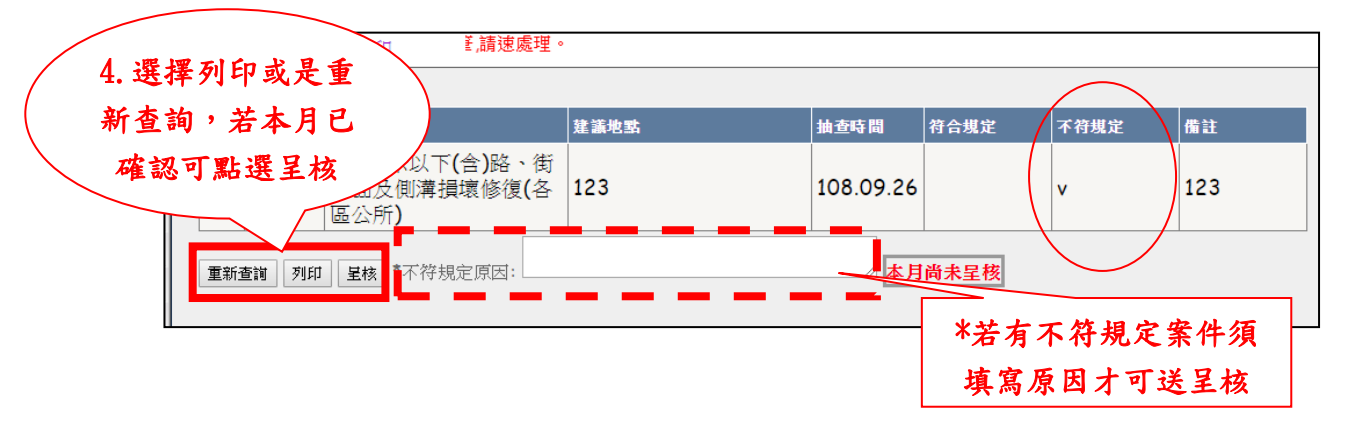

下圖為列印出來之報表輸出結果。

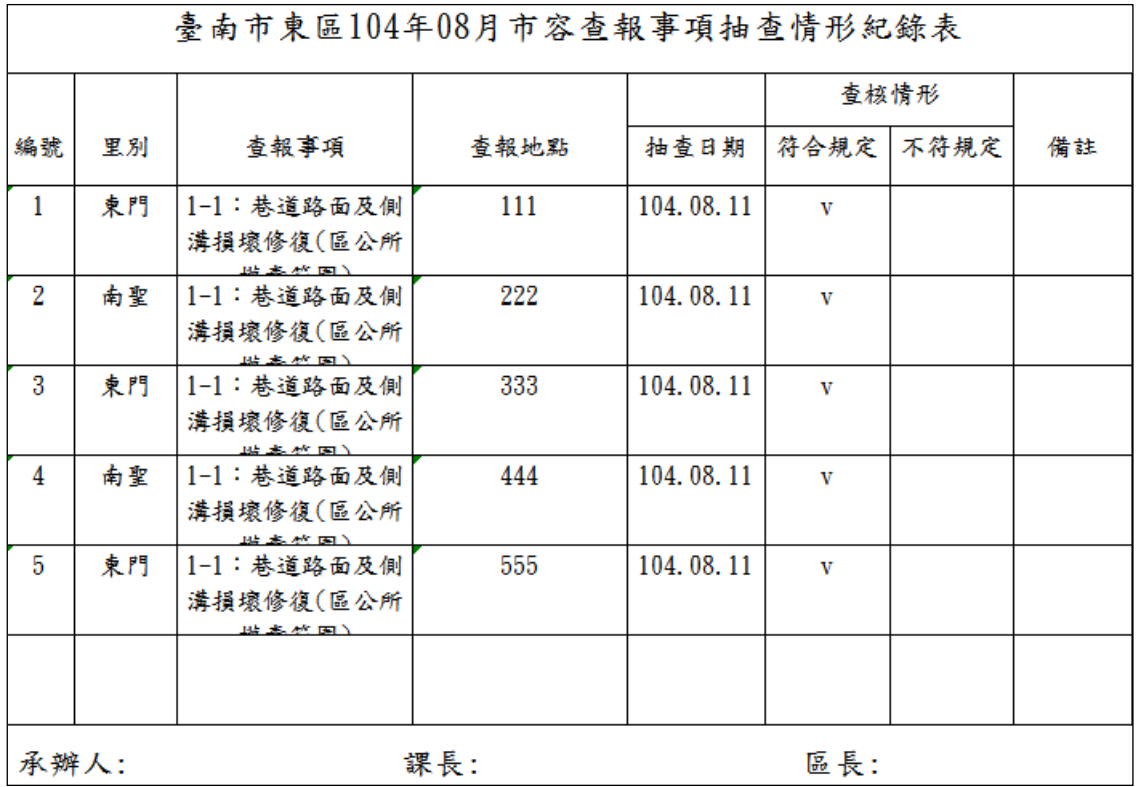

II. 案件執行暨分類統計表

提供使用者查詢11 類案件狀況、次數處理狀況,並提供輸出列印。

步驟 1:點選【案件執行暨分類統計表】。

步驟 2:輸入欲查詢之西元年月。

步驟 3:點選【開始查詢】。

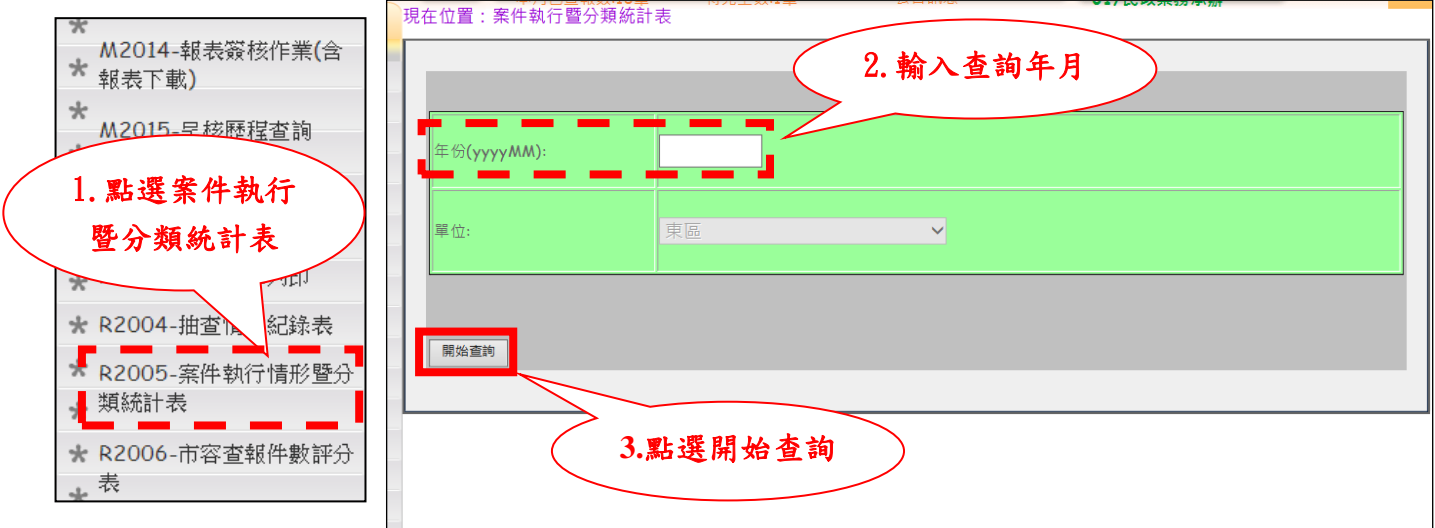

 步驟 4:可點選【列印】輸出報表或是【重新查詢】返回查詢頁面,若本 月已確認可點選【呈核】送出。

注意:若是其中有「已完工待查驗」或「逾兩週未完工」案件,即需要 填寫【未達標原因】,方便呈核時查看。

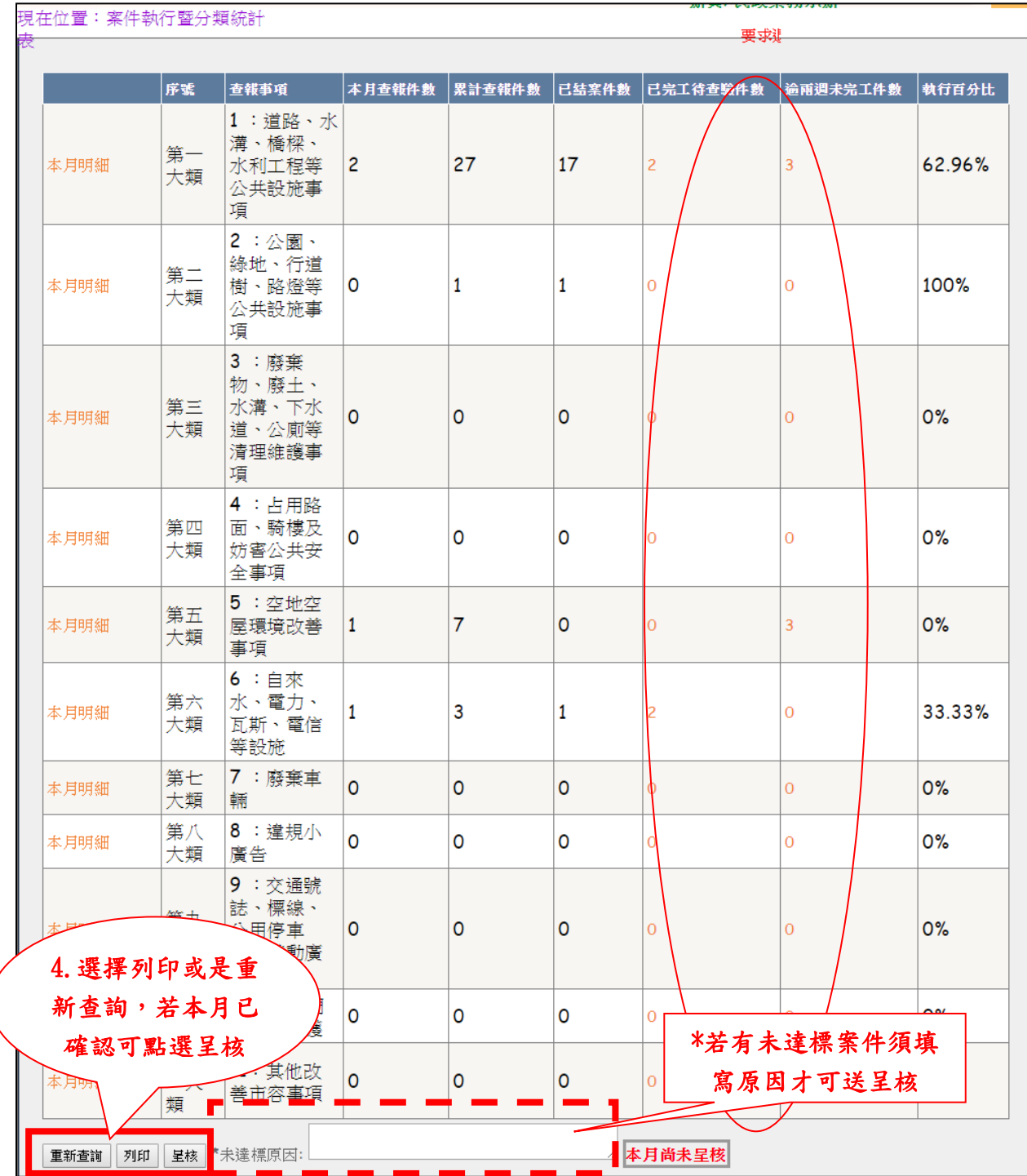

下圖為輸出之報表。

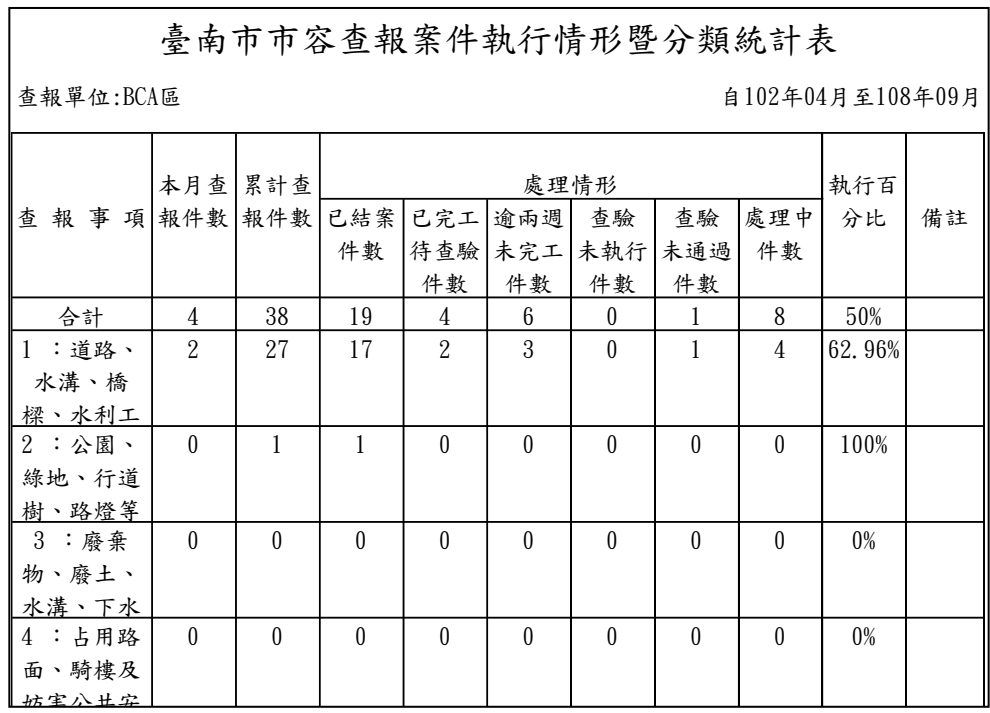

III. 查報件數評分表

提供使用者查詢每位里幹事每一里之案件件數狀況,並可輸出列印。

▶ 步驟1:點選【查報件數評分表】。

▶ 步驟2:輸入欲查詢之西元年及月份。

▶ 步驟3:點選【開始查詢】。

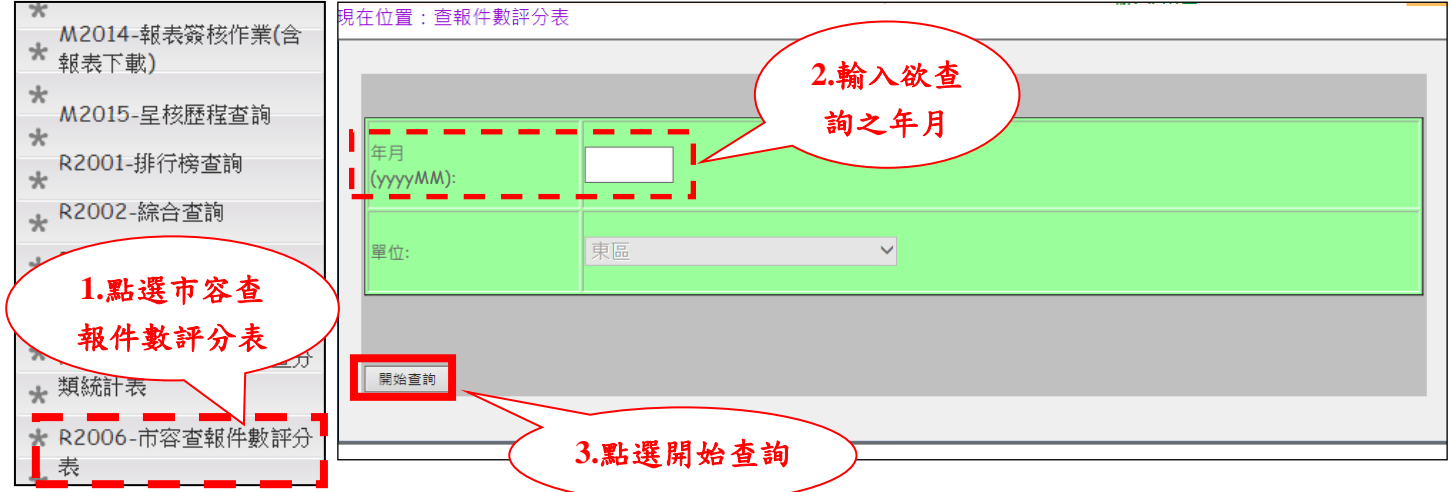

 步驟 4:可點選【列印】輸出報表或是【重新查詢】返回查詢頁面,若本 月已確認可點選【呈核】送出。

注意:若是其中有「分數」未滿分之里幹事,即需要填寫【未滿分原因】, 方便呈核時查看。

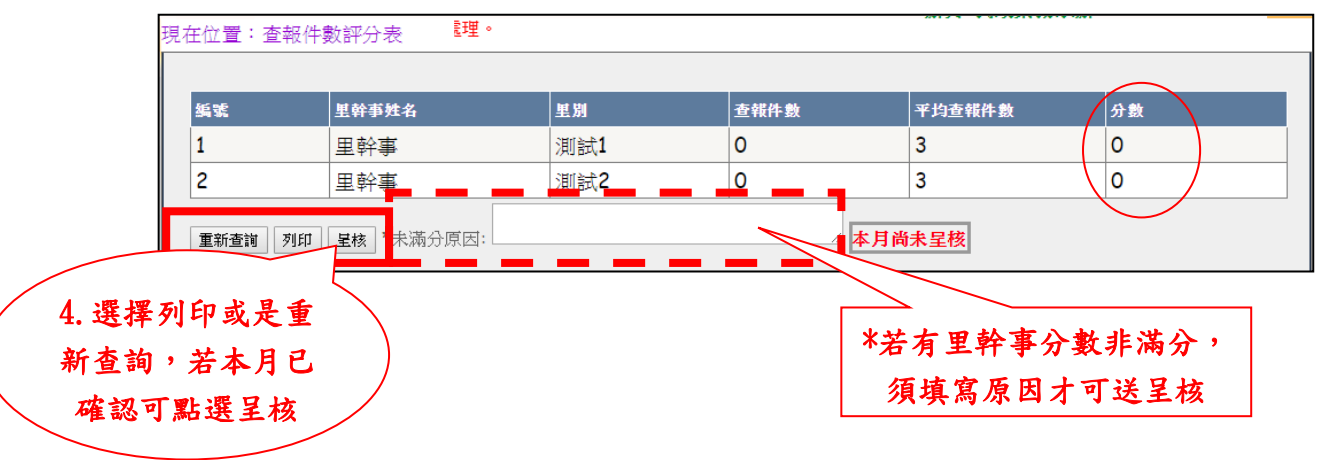

下圖為輸出之報表。

| 測試區104年08月市容查報件數評分表 |             |        |          |     |          |    |
|---------------------|-------------|--------|----------|-----|----------|----|
| 編號                  | 里幹事姓名       | 平均查報件數 | 分數       | 里別  | 查報件數     | 備註 |
|                     | 里幹事         | 3      | 33       | 測試1 |          |    |
| 2                   | 里幹事兼承       | 3      | $\theta$ | 測試2 | $\theta$ |    |
|                     | 辦人員         |        |          |     |          |    |
|                     | 合計          |        |          |     |          |    |
|                     | 課長:<br>承辦人: |        | 區長:      |     |          |    |

#### <span id="page-31-0"></span>(二) 報表簽核作業

呈核人員:民政業務承辦員→民政課長→主任秘書(可代為決行)→區 長(決行)。

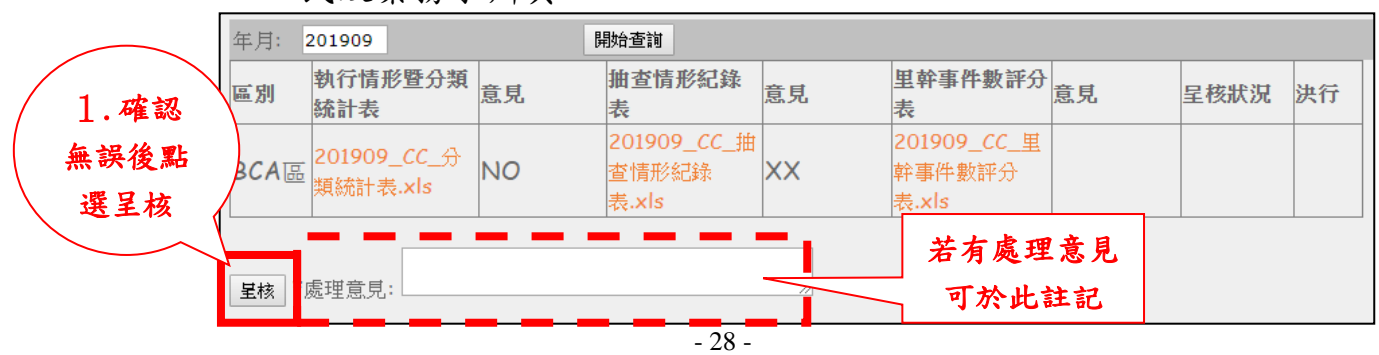

民政業務承辦員

- 民政課長
	- 1. 確認無誤後點選【呈核】,反之可點選【退件】退回民政業務承 辦員重新送件。

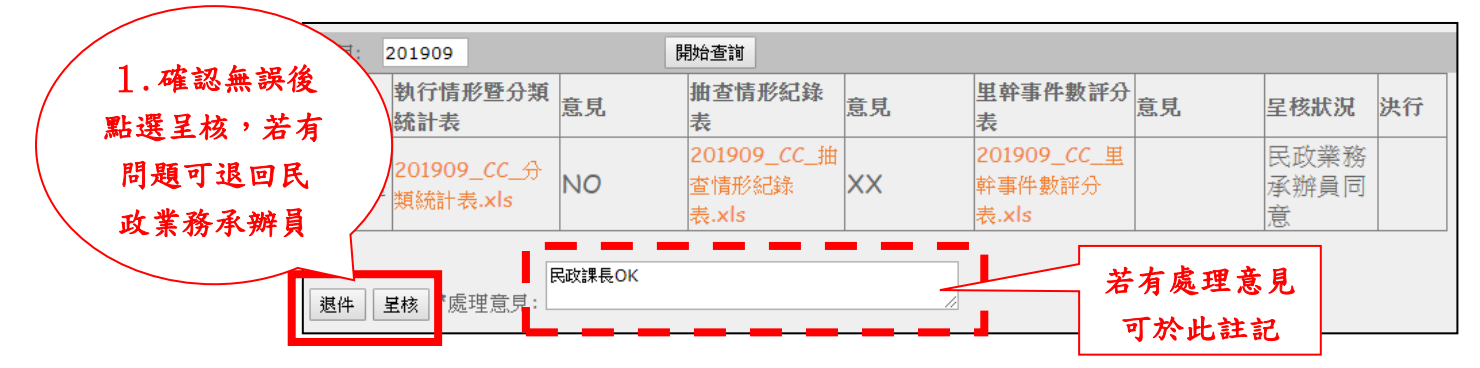

主任秘書

1. 確認無誤後點選【呈核】,反之可點選【退件】退回民政課長重 新送件。

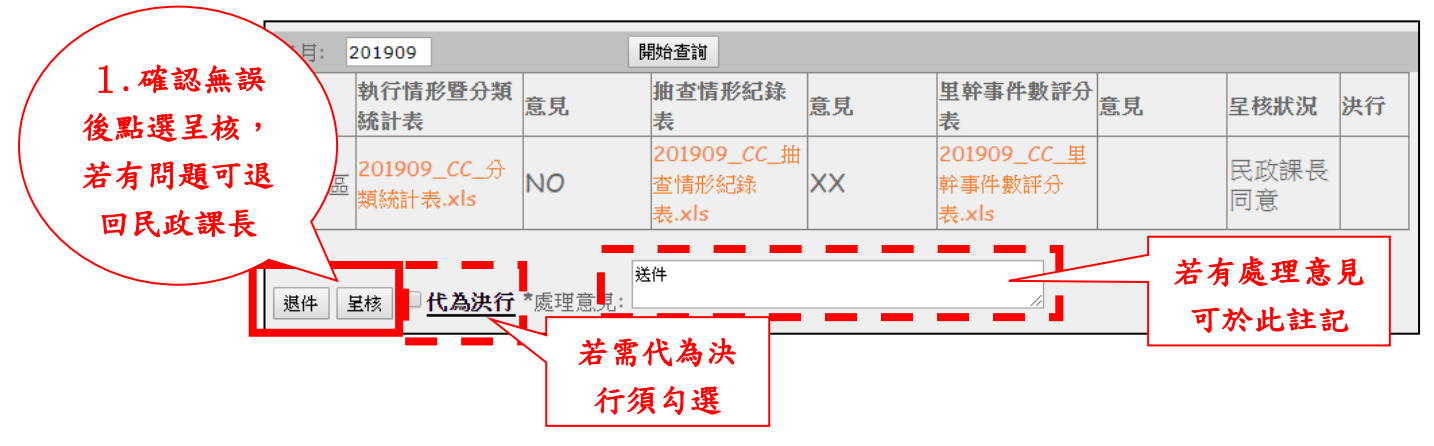

註:若需代為決行須勾選【代為決行】

✔ 區長

1. 確認無誤後點選【呈核】決行,反之可點選【退件】退回主任秘 書。

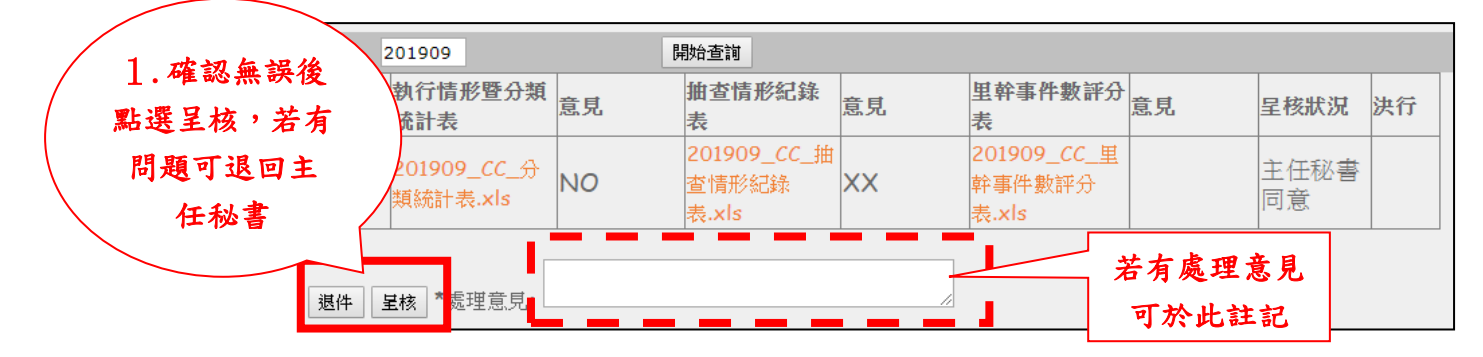

#### <span id="page-33-0"></span>(三) 呈核歷程查詢

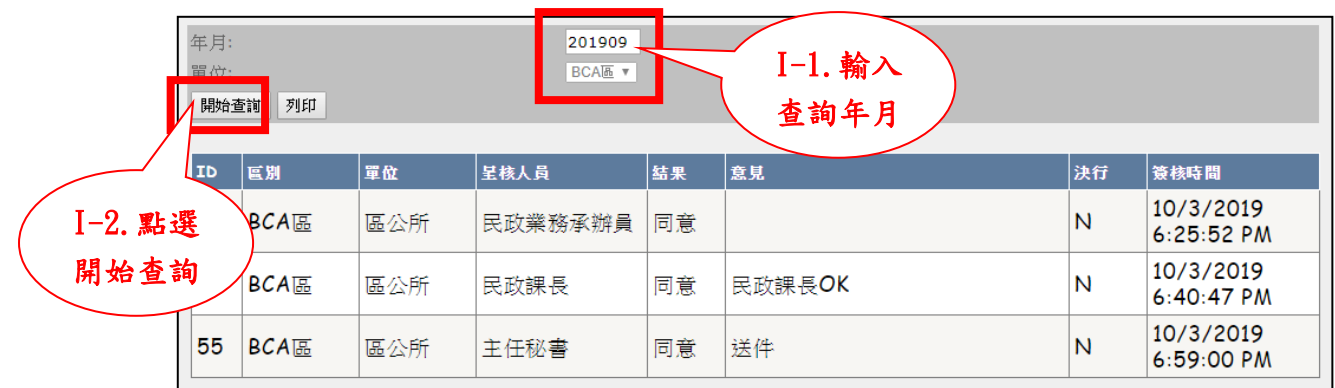

#### I. 輸入查詢年月,點選【開始查詢】查看該月呈核歷程。

#### II. 點選【列印】產出報表,下圖為列印出來之報表輸出結果。

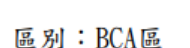

#### 108年09月呈核歷程表

 $5\sqrt{6}$   $\pi$   $\frac{1}{2}$   $\frac{1}{2}$   $\frac{1}{2$ 

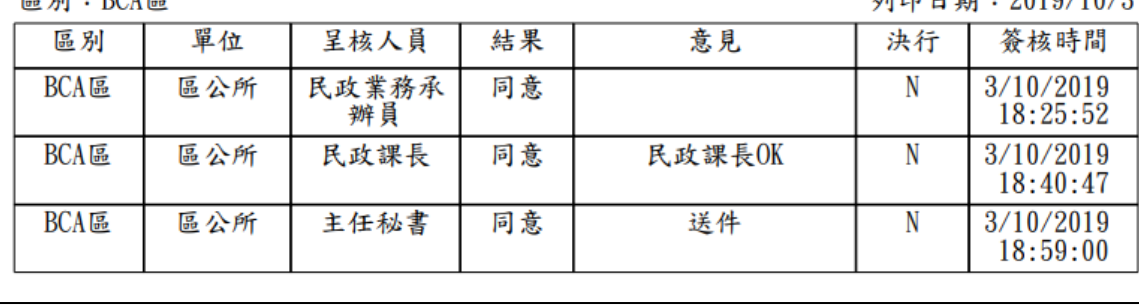

# <span id="page-34-0"></span> $E \cdot F A Q$

Q1. 在列印【案件執行暨分類統計表】時,如何查看逾期案件的詳細內容?

A1. 可直接點選數字上的超連結查看。

Q2. 忘記帳號或密碼該如何處理?

A2. 忘記帳號可以請公所民政業務承辦員/民政課長/執行單位課長進入【使用者帳 號維護】查詢,若為忘記密碼可請民政業務承辦員/民政課長/執行單位課長將 密碼給定一預設密碼,再自行重新登入帳號並修改密碼。

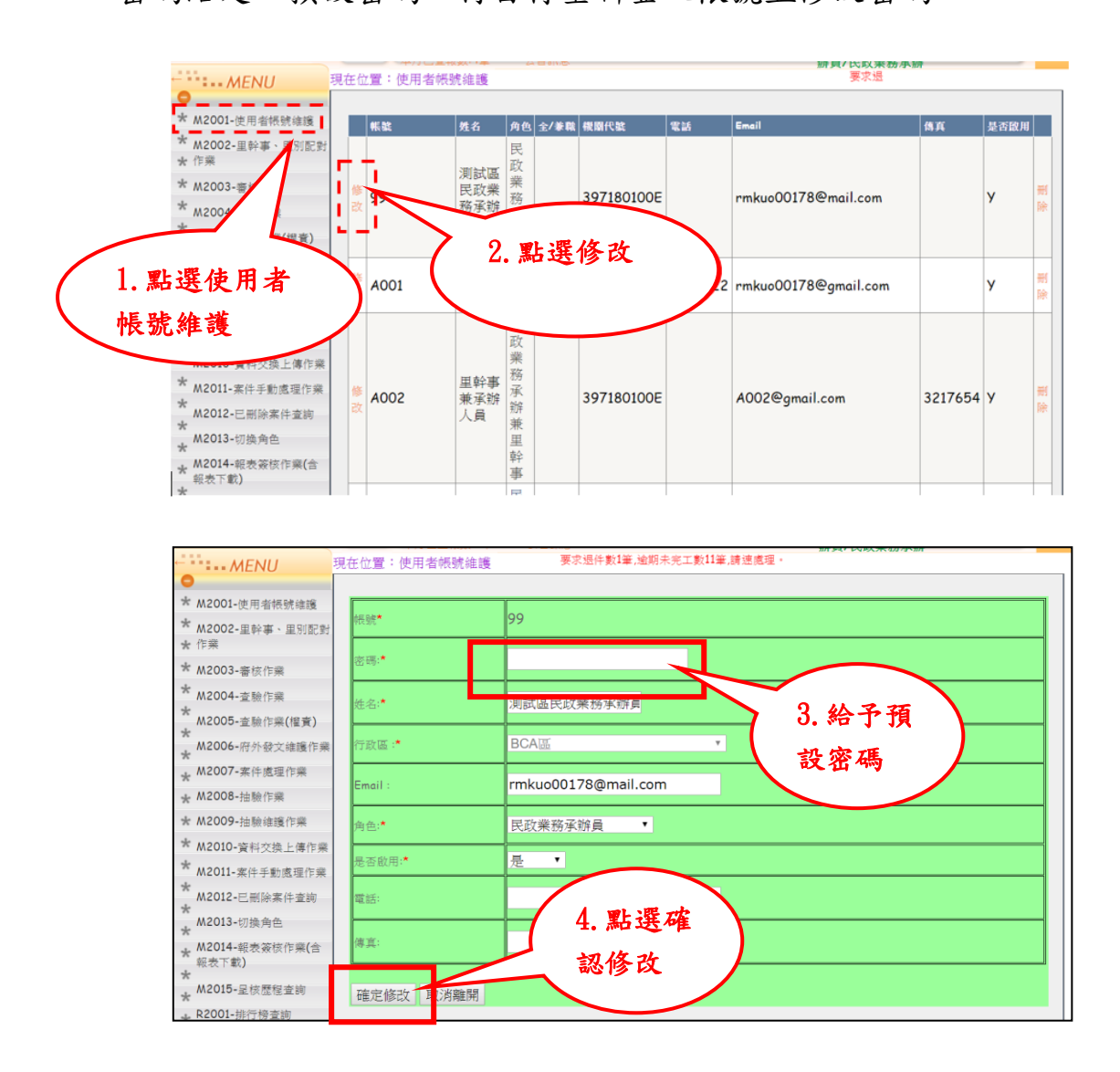

Q3. 案件做錯了但已分到執行單位承辦人該如何處理?

A3. 請執行單位承辦人員退件後即可刪除。

Q4. 案件狀態為「實際上已完工」,但是還未結案,該如何處理?

A4. 案件狀態轉為「實際上已完工」後,可至【查驗作業】查驗結案。

Q5. 新進人員登入時左邊選單內容與原先不同該如何處理?

A5. 請確認新進人員帳號的群組是否正確。

Q6. 報表送出呈核後,可看到檔案卻無法打開導致無法繼續呈核流程。

A6. 若檔案有問題請先將瀏覽器更換為 chrome 後再下載列印。

Q7. 民政業務承辦員/民政課長/執行單位課長換人該如何處理?

A7. 需先停用舊人員的帳號,再新增新的帳號。

Q8. 請問案件執行暨分類統計表產出的「查驗未執行」案件,要如何查案號?

A8. 進入【綜合查詢】後將查詢條件「目前案件執行狀態」選「查驗未執行」後查詢。

Q9. 里幹事分配到兩個里別,但在查報案件時卻只出現其一。

A9. 請民政業務承辦員確認是否有將里別資料配對正確。

- Q10. 若案件執行情形暨分類統計表之執行百分比低於 100%,狀況為何?
- A10. 請確認案是否都是「結案」狀態。
- Q11. 案件狀態為「查驗未執行」的案件可以在哪裡找到?
- A11. 案件會退回執行單位承辦人身上。
- Q12. 新增新帳號時,系統跳出「已有啟用中之民政課長帳號,請確認是否有停用 未使用帳號!」提示
- A12. 需先停用舊帳號後才能新增新帳號(執行單位課長與民政業務承辦員操作都  $n = \lceil \log(7) \rceil$

# 六、備註

#### 111 年新增功能

★ R2015-帳號登入IP查詢

★ R3015-轉權責單位案件查詢

## 帳號登入 IP 查詢,可以查詢及匯出使用者進入系統時間及從那個 IP 來的。

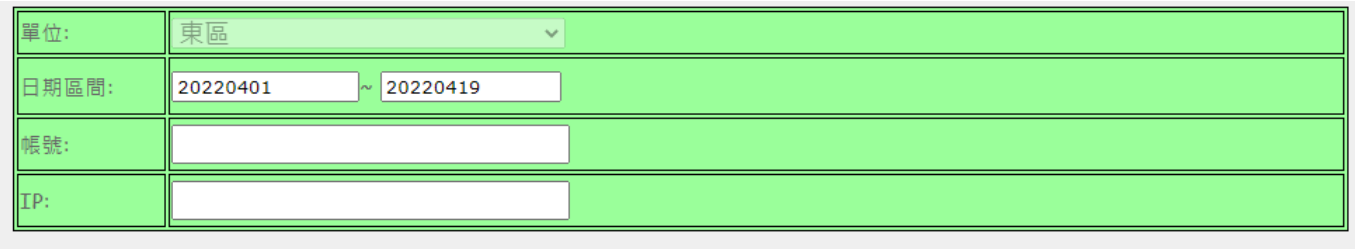

開始查詢 匯出 EXCEL

#### 這是匯出 excel 表

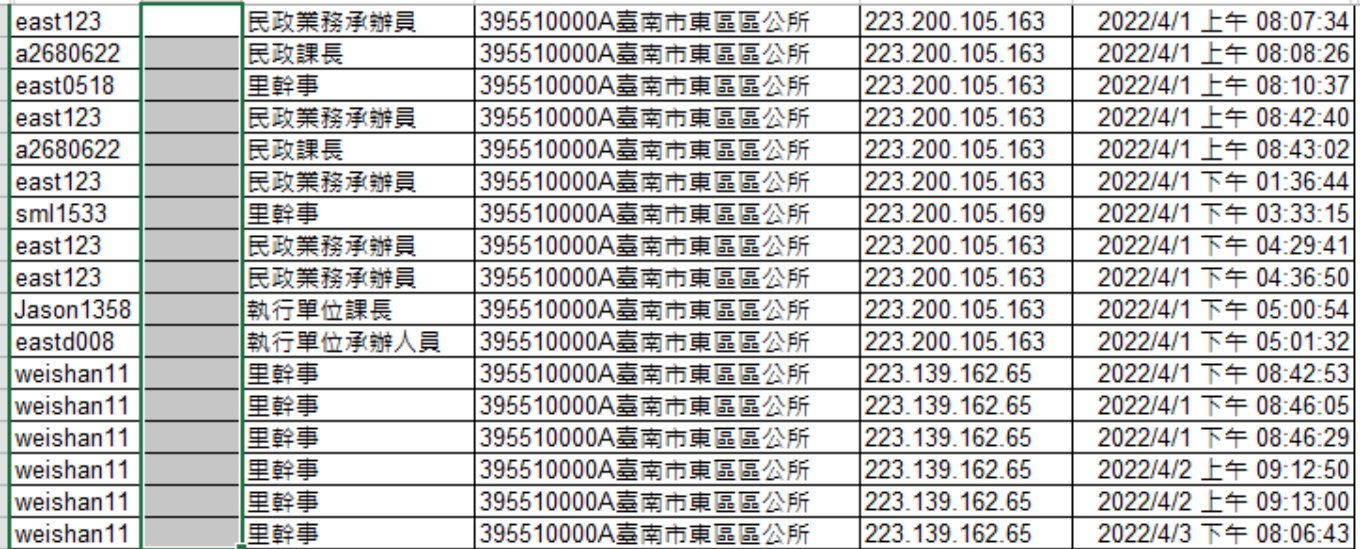

#### 轉權責單位案件查詢

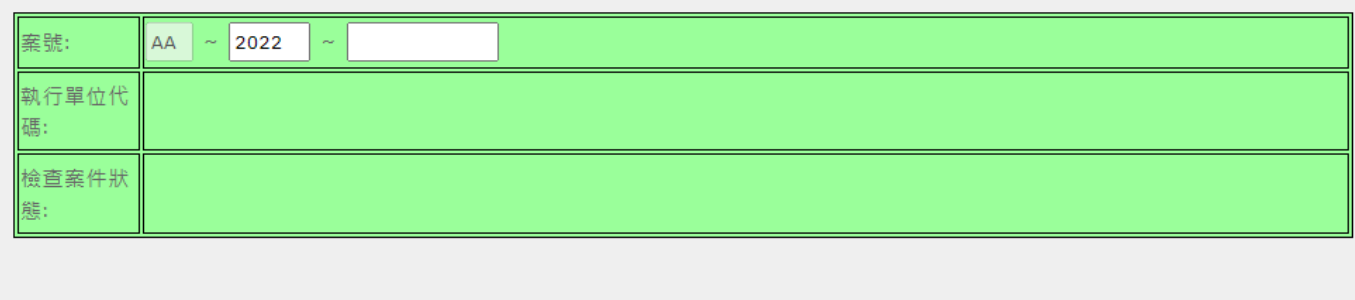

開始查詢

#### 這是查詢結果

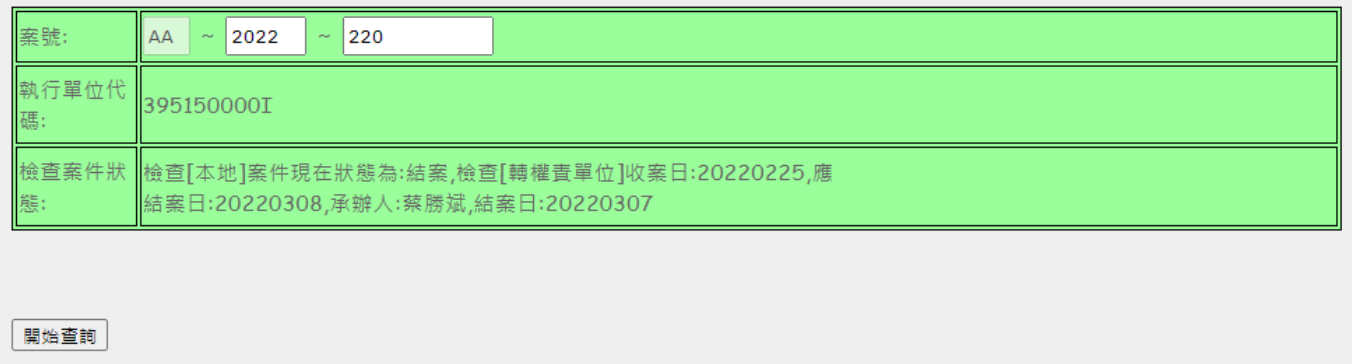

## 若線上即時務系統未收到,可以重傳

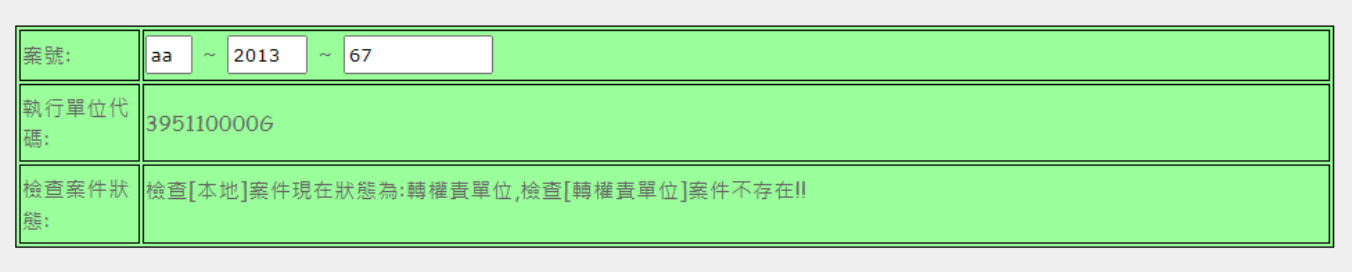

#### 開始查詢 | 重傳 |

以上之功能只有「系統管理人員」、「民政課長」、「民政業務承辦員」才能使用。

## 結語

市容查報系統列管案件,請各區公所應依實施要點規定之處理時間妥善處理,落實 執行績效。尤其交通號誌、標誌及反射鏡等查報案件,請各區公所應立即登錄市容 查報系統並處理,以提升市容美觀及公共安全。

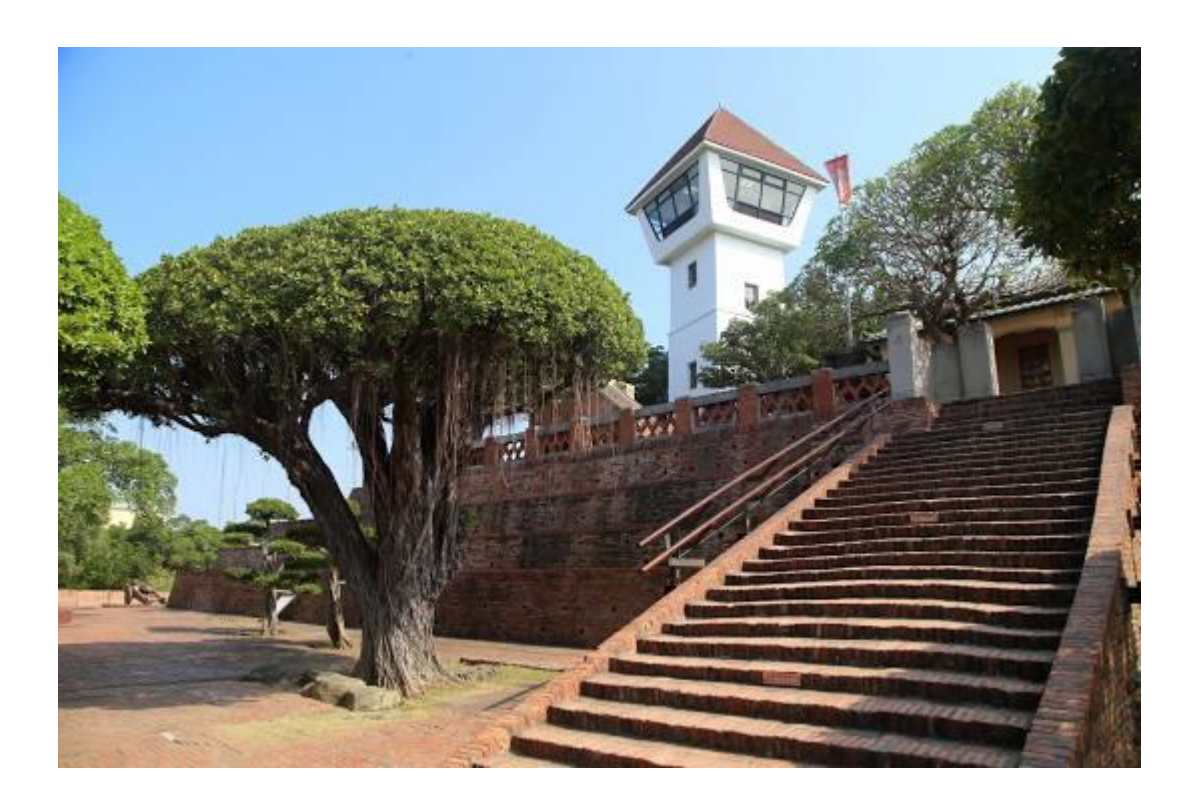